# *illumina*<sup>®</sup> **LIMS User Guide**

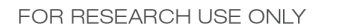

**ILLUMINA PROPRIETARY** Catalog # SW-900-1002 Part #15000395 Rev. D February 2011

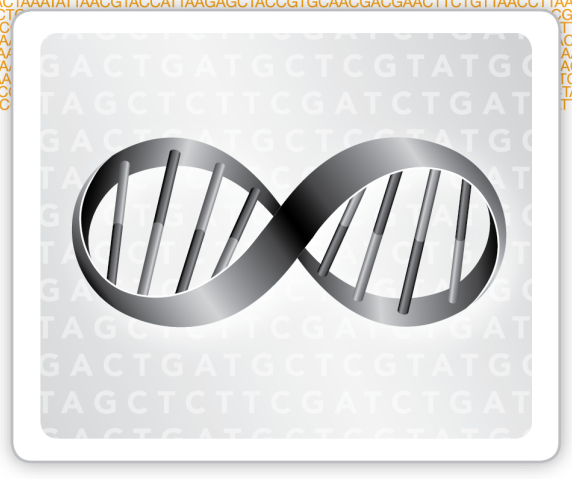

This document and its contents are proprietary to Illumina, Inc. and its affiliates ("Illumina"), and are intended solely for the contractual use of its customer in connection with the use of the product(s) described herein and for no other purpose. This document and its contents shall not be used or distributed for any other purpose and/or otherwise communicated, disclosed, or reproduced in any way whatsoever without the prior written consent of Illumina. Illumina does not convey any license under its patent, trademark, copyright, or common-law rights nor similar rights of any third parties by this document.

The instructions in this document must be strictly and explicitly followed by qualified and properly trained personnel in order to ensure the proper and safe use of the product(s) described herein. All of the contents of this document must be fully read and understood prior to using such product(s).

FAILURE TO COMPLETELY READ AND EXPLICITLY FOLLOW ALL OF THE INSTRUCTIONS CONTAINED HEREIN MAY RESULT IN DAMAGE TO THE PRODUCT(S), INJURY TO PERSONS, INCLUDING TO USERS OR OTHERS, AND DAMAGE TO OTHER PROPERTY.

ILLUMINA DOES NOT ASSUME ANY LIABILITY ARISING OUT OF THE IMPROPER USE OF THE PRODUCT(S) DESCRIBED HEREIN (INCLUDING PARTS THEREOF OR SOFTWARE) OR ANY USE OF SUCH PRODUCT(S) OUTSIDE THE SCOPE OF THE EXPRESS WRITTEN LICENSES OR PERMISSIONS GRANTED BY ILLUMINA IN CONNECTION WITH CUSTOMER'S ACQUISITION OF SUCH PRODUCT(S).

#### **FOR RESEARCH USE ONLY**

© 2008-2011 Illumina, Inc. All rights reserved.

**Illumina**, **illumina***Dx*, **BeadArray**, **BeadXpress**, **cBot**, **CSPro**, **DASL**, **Eco**, **GAIIx**, **Genetic Energy**, **Genome Analyzer**, **GenomeStudio**, **GoldenGate**, **HiScan**, **HiSeq**, **Infinium**, **iSelect**, **MiSeq**, **Nextera**, **Sentrix**, **Solexa**, **TruSeq**, **VeraCode**, the pumpkin orange color, and the Genetic Energy streaming bases design are trademarks or registered trademarks of Illumina, Inc. All other brands and names contained herein are the property of their respective owners.

## <span id="page-2-0"></span>Revision History

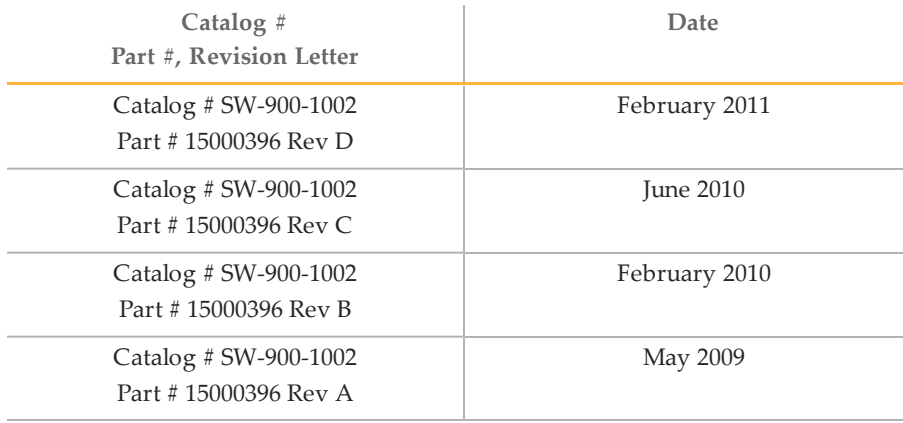

## <span id="page-4-0"></span>Table of Contents

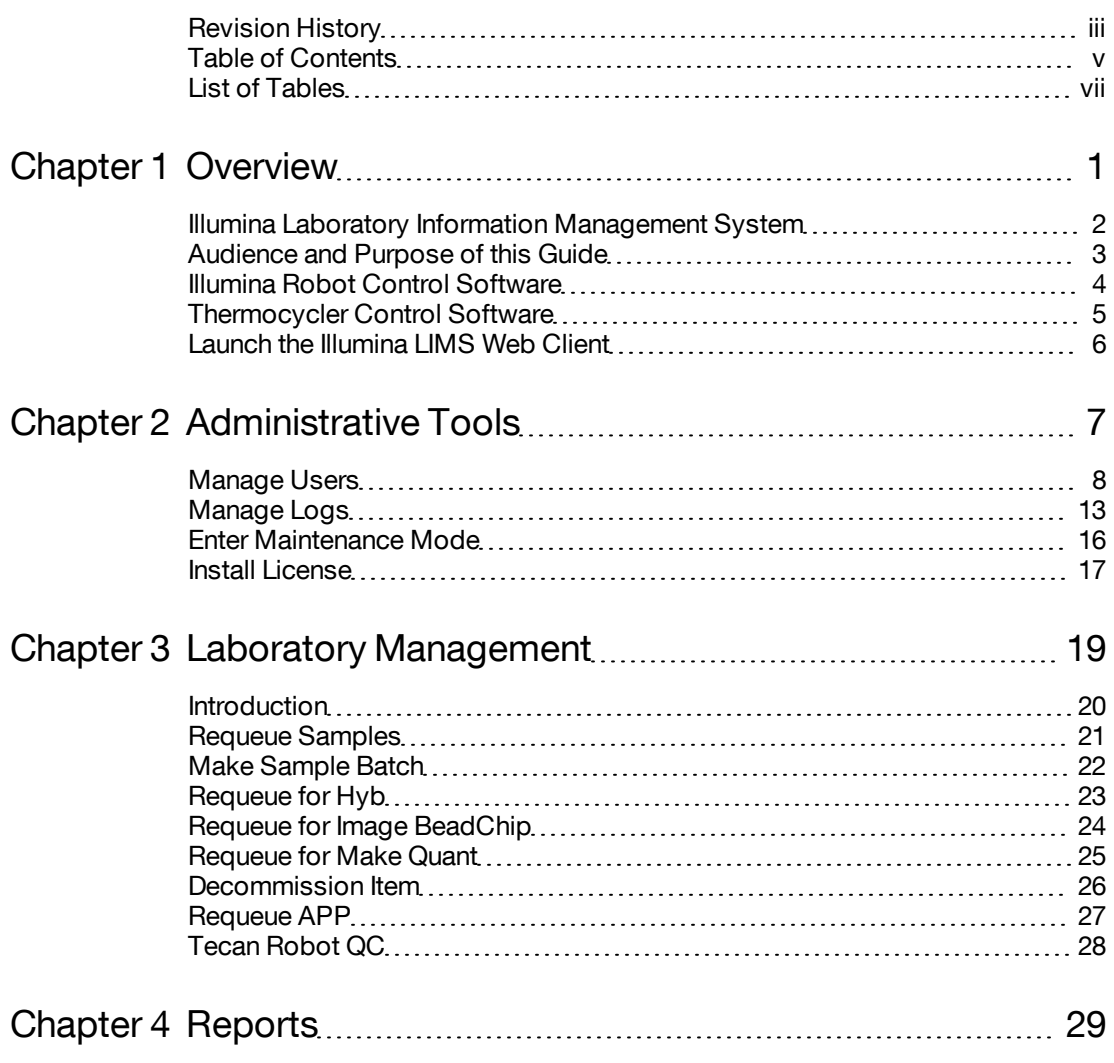

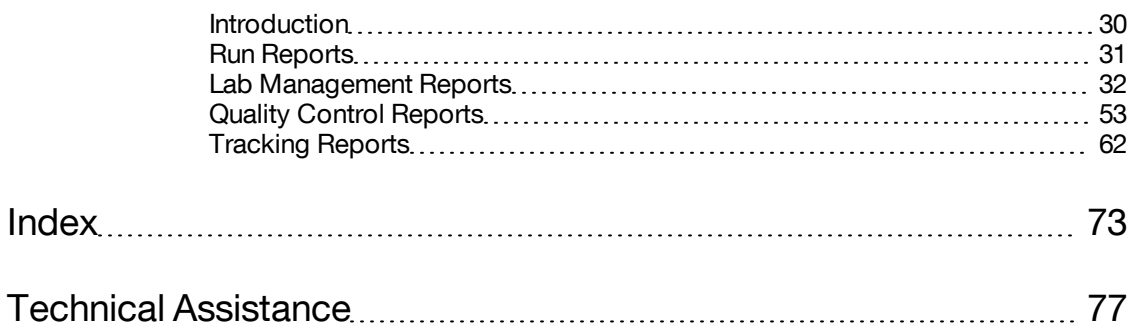

## <span id="page-6-0"></span>List of Tables

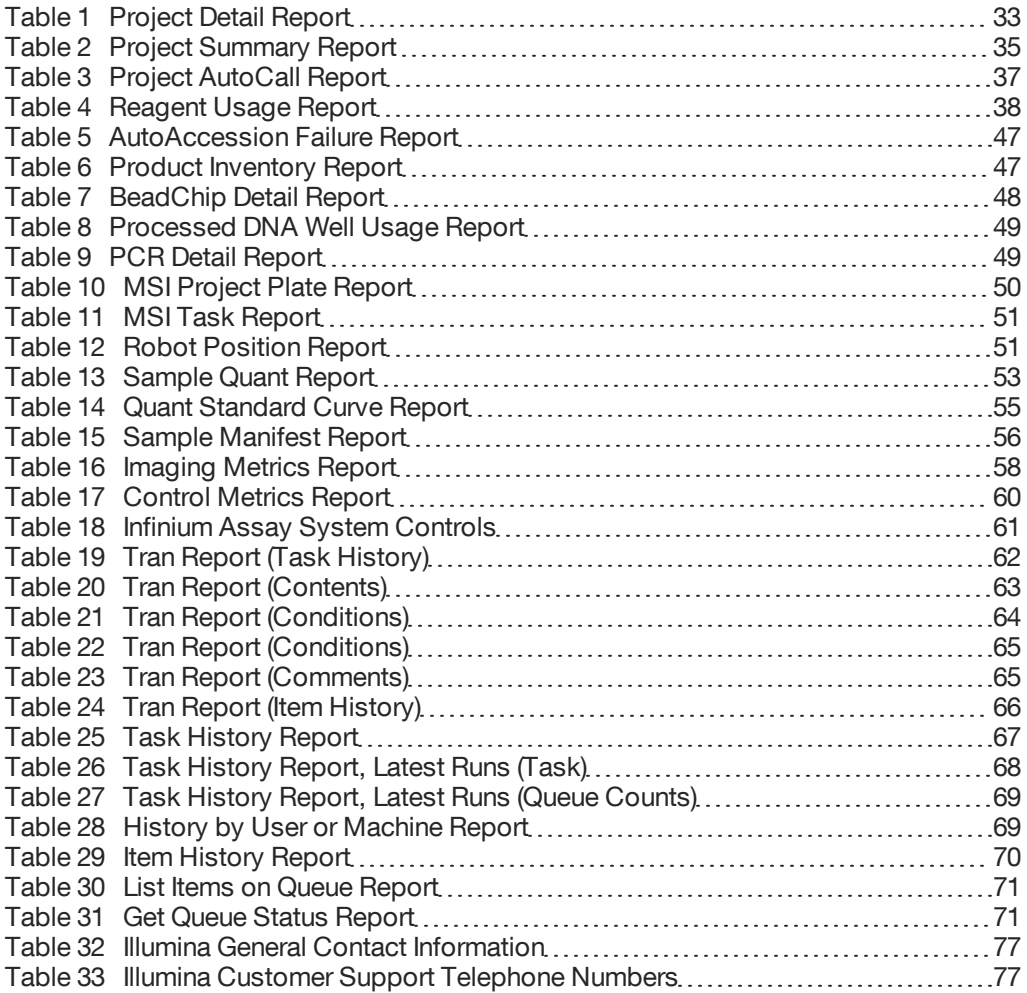

## <span id="page-8-0"></span>**Overview**

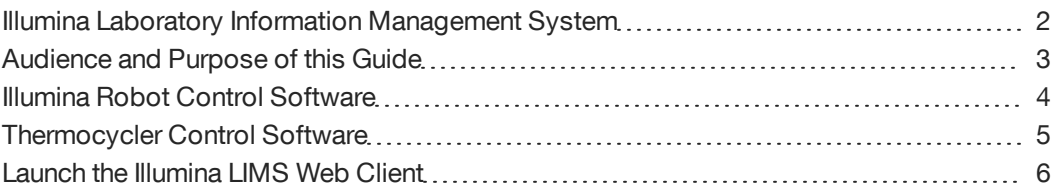

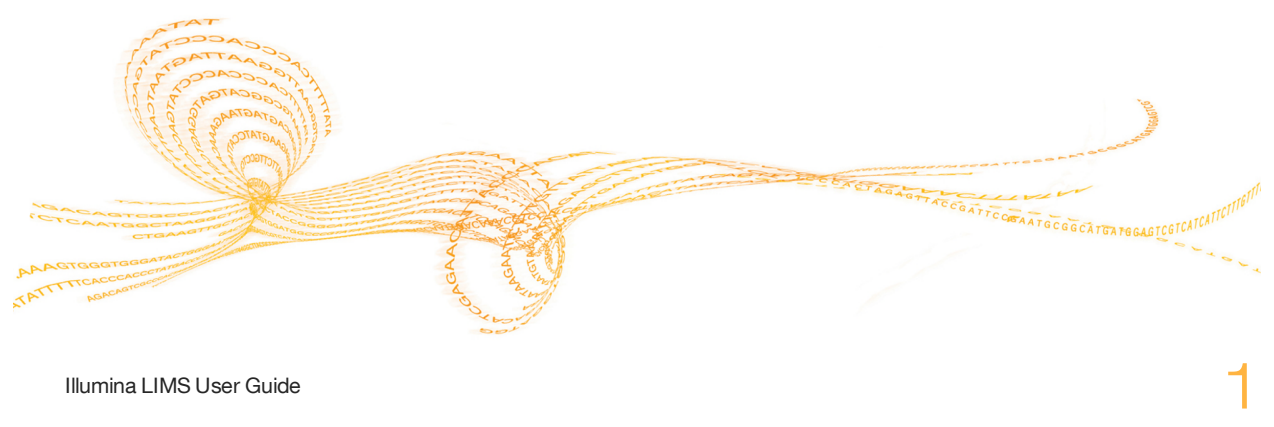

Chapter  $\overline{\phantom{0}}$ 

### <span id="page-9-0"></span>Illumina Laboratory Information Management System

The Illumina® Laboratory Information Management System (LIMS) is a high-speed, scalable system that enables positive sample tracking throughout the laboratory workflow. Illumina LIMS provides:

- } 100% sample tracking
- } Real-time quality metrics from image scanning
- } Project repository of sample data
- $\blacktriangleright$  File management of decoding, image, intensity, and analytical data files

During the laboratory processing, samples proceed through the workflow with positive sample tracking at each step, reducing the risk of misidentifying samples or skipping steps in the protocol. Additionally, Illumina LIMS allows you to generate genotyping reports and queue samples or plates for repeat processing.

System administrators can easily manage storage capacity and links to existing files. Configuration changes via the administrator's web client provide support for other network or direct-attached file systems. Similarly, backup and archive directories are fully configurable.

#### <span id="page-10-0"></span>Audience and Purpose ofthis Guide

This guide is intended for lab technicians and lab managers who are using Illumina LIMS and IT personnel who are administering the system. It explains how to use the Illumina LIMS.

- } [Chapter](#page-8-0) [1](#page-8-0) [Overview](#page-8-0)—General information about Illumina LIMS, the workflow, the robot, and the software.
- $\blacktriangleright$  [Chapter](#page-14-0) [2](#page-14-0) [Administrative](#page-14-0) [Tools—](#page-14-0)Instructions on setting up and managing Illumina LIMS and users.
- } [Chapter](#page-26-0) [3](#page-26-0) [Laboratory](#page-26-0) [Management](#page-26-0)—Instructions on lab management tasks such as requeueing batches and decommissioning items from projects.
- } [Chapter](#page-36-0) [4](#page-36-0) [Reports—](#page-36-0)Information about how to generate and use all of the reports in Illumina LIMS.

#### **Assay Protocol Tasks**

Instructions on using Illumina LIMS during an Infinium®, GoldenGate®, or GoldenGate Indexing™ assay appear in the automated (robot) chapter of the respective assay protocol guides.

#### **Project Management**

For instructions on setting up institutes and projects in Illumina LIMS, see the Illumina LIMS Project Manager Guide.

## <span id="page-11-0"></span>Illumina Robot Control Software

Illumina LIMS works in conjunction with the Illumina automation control software to track the progress of items through the lab. Either you or the robot updates the Illumina LIMS database when a task is finished, so Illumina LIMS can queue the sample for the next task. For instructions about using the Illumina robot, consult the *Infinium Lab Setup and Procedures Guide* and appropriate Infinium and GoldenGate assay protocol guides.

If you have skipped a previous task, then the robot will not perform the current task. Instead, the dedicated robot PC will display an error stating that the plate, BeadChip or Universal Array Matrix is not queued for the task you are attempting to run. You can use the Illumina LIMS web client to learn what task the item is queued for (*[Queue](#page-78-2) [Status](#page-78-2) [Report](#page-78-2)* [on](#page-78-2) [page](#page-78-2) [71](#page-78-2)).

# Thermocycler Thermocycler Control Software Software

#### <span id="page-12-0"></span>Thermocycler Control Software

For instructions on using the Thermocycler Control Software (TCCS) and Illumina LIMS with GoldenGate projects, see the *Thermocycler Control Software User Guide*.

## <span id="page-13-0"></span>Launch the Illumina LIMS Web Client

The Illumina LIMS web client is accessible via a web browser. It is not installed on local machines.

#### **To launch the Illumina LIMS Web Client**

- 1 Open your web browser.
- 2 Type the address provided to you by the Illumina LIMS system administrator in the URL field.
- 3 Click **Enter**. The Illumina LIMS window opens.

Figure 1 Illumina LIMS Login

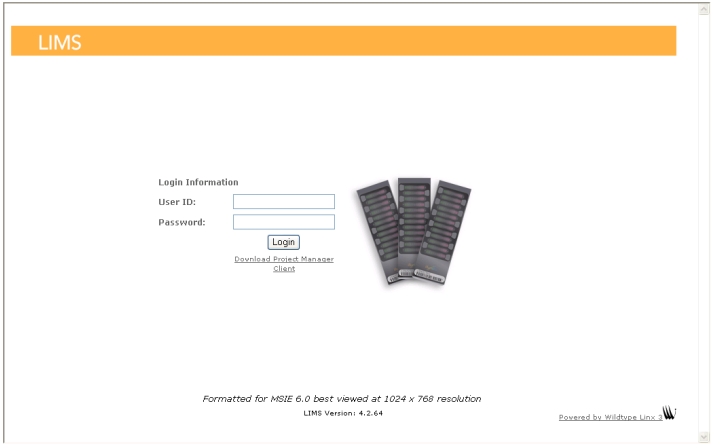

4 Enter your user ID and password, and then click **Login**.

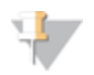

#### NOTE

Your user ID and password are set up by your LIMS administrator. See *[Manage](#page-15-0) [Users](#page-15-0)* [on](#page-15-0) [page](#page-15-0) [8](#page-15-0).

## <span id="page-14-0"></span>Administrative Tools

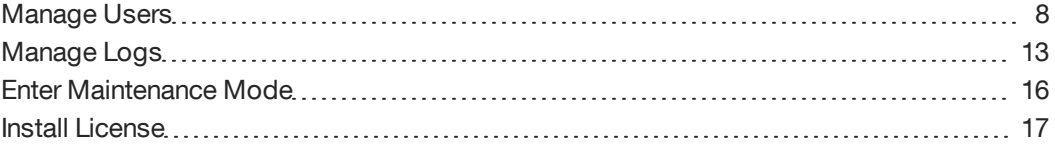

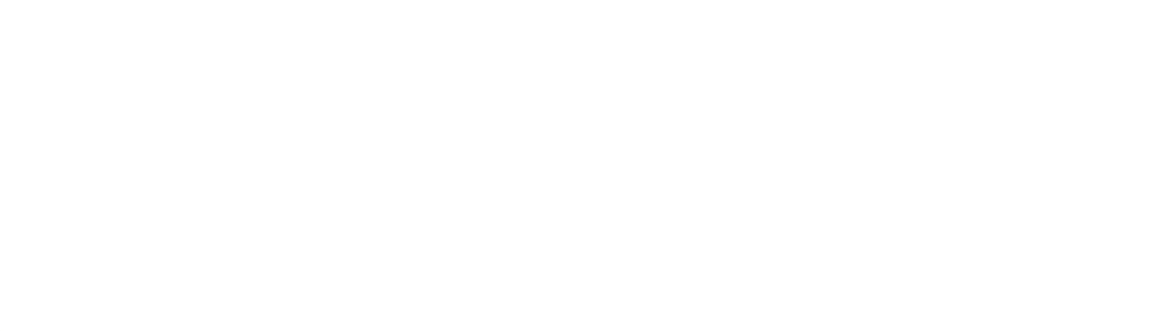

Illumina LIMS User Guide  $\overline{\phantom{a}}$ 

Chapter

 $\overline{\mathcal{C}}$ 

#### <span id="page-15-0"></span>Manage Users

This section provides information about authentication methods, default administrative accounts, and checking user status.

#### Authentication Methods

Illumina LIMS can use either Windows authentication or database authentication. Windows authentication queries the local Windows domain for password authentication, while database authentication queries the Infinium or GoldenGate database. The authentication method is determined when Illumina LIMS is installed at your site.

#### Default Administrator Account

During installation a single administrator account will be created. The default user name and password are **infinium\_admin**. You must have administrative access to create and manage user accounts, including other administrator accounts.

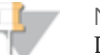

**NOTE** 

Document and save the administrator password somewhere, so that Illumina support technicians can access Illumina LIMS if the system administrator becomes unavailable.

**To create a user account**

- 1 In the Illumina LIMS left sidebar, click **Admin Tools | Manage Users**. The Manage Users window opens.
- 2 Do one of the following:
	- If you are using Windows authentication, enter the user's Windows user name in the **New User** box.
	- If you are using database authentication, enter any unique user name in the **New User** box.
- 3 Enter a password in the **Password** box.

If you are using Windows authentication, users will log in using their Windows password, so you do not need to tell them the account creation password.

If you are using database authentication, you need to tell the password to the users, since they will log in with the password you set here. Only an administrator can change the password.

4 Enter the password again in the **Confirm Password** box.

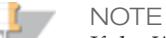

If the Windows domain ever becomes unavailable, Illumina support technicians can help you reset Illumina LIMS to use database authentication. If that happens, all users will need to log in using the password you entered when you created their accounts. Therefore we recommend that you adhere to a standard convention when creating passwords.

5 Select the **Active** check box to make the user account active in the system.

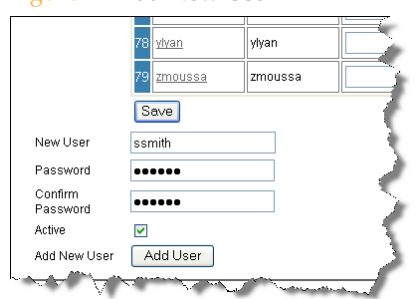

Figure 2 Add New User

6 Click **Add User** to save the user account in the system.

#### **User Status**

User accounts may be active or inactive. An active account is one where the user can log in and perform tasks. If their account is inactive, users cannot log in.

#### Add Permissions

The ability to view windows and perform tasks in Illumina LIMS is permissiondependent. When you create users, you must grant them appropriate permissions to the areas of the system that they need to access and to the task that they need to perform.

#### Group-Level and Task-Level Permissions

Every task in Illumina LIMS has an associated task-level permission. Related permissions, such as the set of Infinium HD Super tasks, are collected into a group.

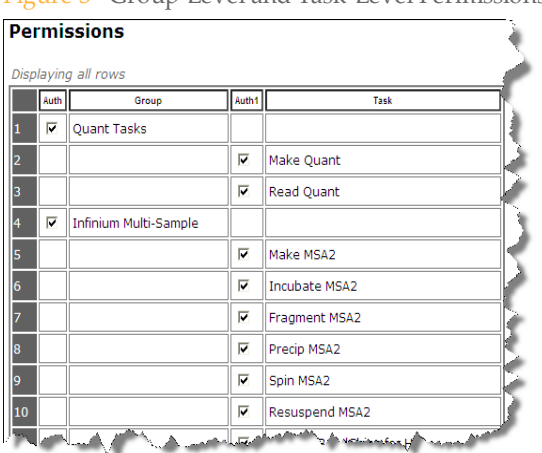

Figure 3 Group-Level and Task-Level Permissions

Select the check box beside an individual task to give permission for just that task or select the check box beside the group to give permission for all tasks inside the group.

If a group-level task is selected, then clearing a check box beside a task inside the group has no effect.

#### <span id="page-17-0"></span>Recommended Settings

- } All users Must have permission for the Authenticate task under the Management Client group. This enables them to use the Illumina LIMS Project Manager, Illumina automation control software, BeadArray Reader, GenomeStudio, iScan, HiScan, Thermocycler Control Software (for use with GoldenGate projects only), and Illumina Fluorometry Software, AutoCall.
- $\blacktriangleright$  All lab personnel Should have permission for the Tracking group so that they can assess the status of laboratory projects with tracking reports.
- } Lab managers Should have permission for the Lab Management group so they can perform managerial tasks, and permission for the Quality Control group so that they can run metrics reports.

 $\blacktriangleright$  Lab technicians - Should have permission for the appropriate assay protocol, Quant, and Imaging groups so that they can perform tasks in the lab.

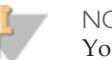

NOTE

You must purchase an Illumina LIMS Infinium license in order to run Infinium tasks and you must purchase an Illumina LIMS GoldenGate license in order to run GoldenGate tasks.

} Project managers - Should have permission for the Management Client group so that they can use Illumina LIMS Project Manager. In addition, they should have permission to the Lab Management, Quality Control, and Tracking groups so that they can run reports.

#### Assigning Permissions to a User

1 Click the user name in the **Edit/View** column. The Permissions window opens.

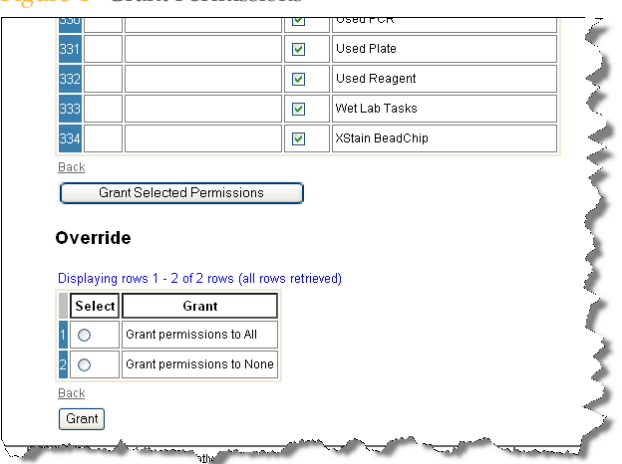

Figure 4 Grant Permissions

- 2 Do one of the following:
	- To grant universal permission for all tasks in the entire system, scroll to the Override section and select **Grant permissions to All**. Click **Grant**.
	- To remove permission for all tasks in the entire system, select **Grant permissions to None**, and then click **Grant**.

• To grant limited permissions, select the check boxes beside groups or individual tasks. Remember that selecting a group automatically extends permission to perform all tasks in that group.

For suggestions and requirements regarding the permissions needed for various roles, see *[Recommended](#page-17-0) [Settings](#page-17-0)* [on](#page-17-0) [page](#page-17-0) [10](#page-17-0).

3 When you finish granting permissions, click **Grant Selected Permissions**.

#### <span id="page-20-0"></span>Manage Logs

Illumina LIMS maintains log files to help technical support scientists diagnose and solve problems. In general, you do not need to use the logs for any reason other than support purposes.

#### Types of Logs

Illumina LIMS maintains three type of log files:

- } **LimsStatus #.#.log**: Logs all the internal server operations. This is the most complete log. The logs are numbered incrementally (1.0, 1.1, 1.2, 1.3, 2.0, 2.1, etc.)
- } **Lims Request Response #.#.log**: Logs all the client/server requests and responses. The logs are numbered incrementally (1.0, 1.1, 1.2, 1.3, 2.0, 2.1, etc.)
- } **yyyy.mm.dd.request.log**: Logs a combination of request/response information and short database-connection login information. This log is useful for tracking down database issues.

#### Naming Scheme

For each type of log, there may be multiple log files. The most recent log file is always numbered 00, and the oldest log file has the highest number.

#### Logging process

- 1 Illumina LIMS collects data until <log file>.00 log reaches 20 MB (configurable).
- 2 Illumina LIMS increments the number of the log file (e.g., LIMSStatus.00 changes to LIMSStatus.01) and stops logging information to that file.
- 3 Illumina LIMS opens a new file named <log file>.00 and begins logging information to that file.
- 4 When the second log file reaches the size limit, LIMS starts a third log file. All the numbers increment by 1 again: 01 becomes 02, and 00 becomes 01.
- 5 When there are the maximum number of log files, then the next time the numbers increment, the data in the last file are overwritten.

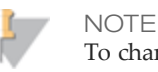

To change the maximum number of log files or the maximum log file size contact your Illumina LIMS system administrator.

The speed with which the log files rotate is highly variable. Some tasks, such as scanning, generate a large amount of logged information and some labs are busier than others. Therefore, it is impossible to provide a rule of thumb for how long it takes to fill up a log file.

#### Viewing and Saving Log Files

When you contact technical support, a technical support scientist may ask you to review a log file or send a copy of one.

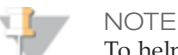

To help technical support scientists diagnose and solve problems, it is important to view or save the Illumina LIMS logs immediately.

#### **To view log files**

1 In the Illumina LIMS left sidebar, click **Admin Tools | Manage Logs**. The Manage Logs window opens.

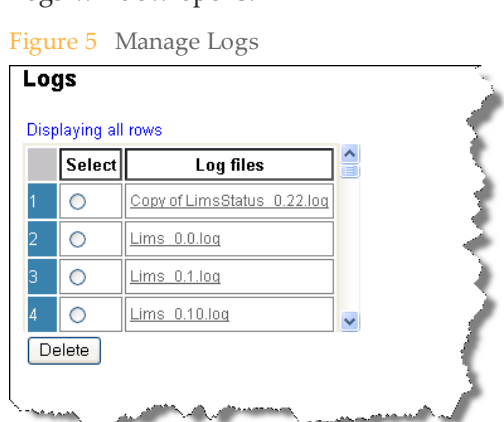

- 2 Do one of the following:
	- Right-click on any log file and select **Save Target As**. Save the file with a .txt extension, and then open it in an editor such as WordPad.

• Double-click on any log file to open it in Notepad.

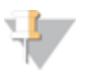

NOTE

Some log files may be too large for the Notepad. If so, save the log file and open it with a different text viewer.

#### <span id="page-23-0"></span>EnterMaintenance Mode

If you need to perform maintenance on the Illumina LIMS hardware or software, put the Illumina LIMS software in maintenance mode. This is a graceful way of easing users off the system without losing any data.

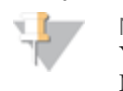

NOTE You must have administrative permissions to access the Enter Maintenance Mode task.

#### **To enter maintenance mode**

- 1 In the Illumina LIMS left sidebar, click **Admin Tools | Enter Maintenance Mode**. The Enter Maintenance Mode window opens.
- 2 Enter the date and time when maintenance mode will end.
- 3 Click **Start** beside Refuse Future Connections. Current users may complete their tasks, but no one can start a new task until you bring the Illumina LIMS server software back online.

#### <span id="page-24-0"></span>Install License

Install License allows you to install a new license file. Normally this is done by Illumina Customer Support staff, who will install your system license during initial system installation. If the system is upgraded, a new system license may be required. In this case, Illumina will provide instructions for installing the new license. Otherwise, do not use this task.

# <span id="page-26-0"></span>Laboratory Management

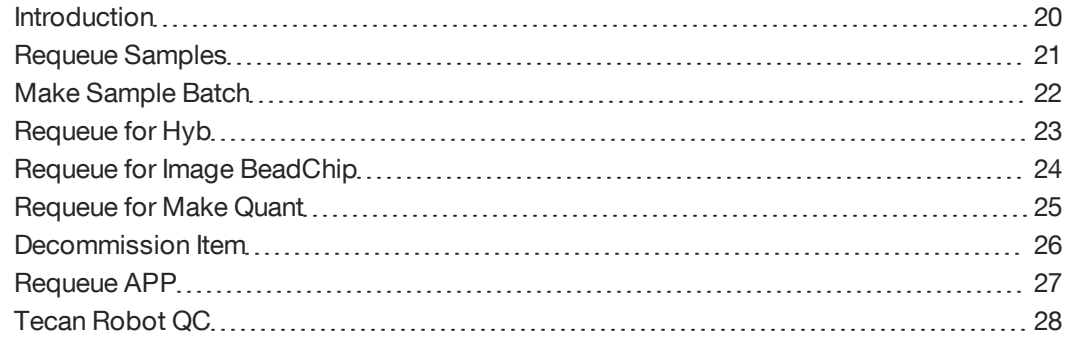

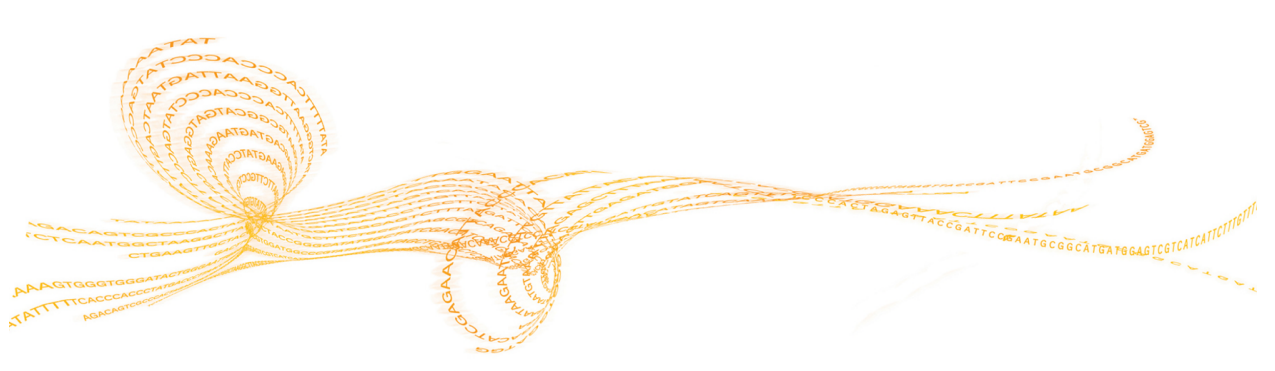

Illumina LIMS User Guide  $\mathcal{1}$ 

#### <span id="page-27-0"></span>Introduction

This section explains how to enter samples back into the laboratory workflow after they have been removed due to processing errors or deletion of partial batches. It also explains how to track the results of a Tecan robot run. You must have laboratory management access to Illumina LIMS to use Laboratory Management Tools.

#### <span id="page-28-0"></span>Requeue Samples

This feature lets you re-enter a sample into the queue and make it available for creating new batches.

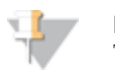

NOTE This feature is not available for GoldenGate Indexing projects.

#### **To requeue a sample**

- 1 In the Illumina LIMS left sidebar, click **Laboratory Management | Requeue for Make Sample Batch**. The Requeue Samples window opens.
- 2 Select the project that contains the samples you want to requeue, and click **Get Samples**. Samples that have been previously hybridized in the project appear.

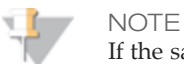

If the samples have not been hybridized, they do not appear in the list.

- 3 Select the check box beside each sample that you want to requeue, and then click **Save**.
- 4 Continue on to *[Make](#page-29-0) [Sample](#page-29-0) [Batch](#page-29-0)* [on](#page-29-0) [page](#page-29-0) [22](#page-29-0).

#### <span id="page-29-0"></span>Make Sample Batch

This task allows you to combine samples that were requeued in the previous task, or by the project manager/scientist from Illumina LIMS Project Manager, into a batch for amplification.

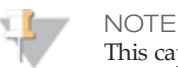

This capability applies to Infinium projects only. For GoldenGate projects, see the sections on Make Requeue Batch or Import Manual Batch in the Illumina LIMS Project Manager Guide.

- **To make a sample batch**
- 1 In the Illumina LIMS left sidebar, click **Laboratory Management | Make Sample Batch**. The Make Sample Batch window opens.
- 2 Select the product that you will use for the samples, and click **Select Product Type**. All the queued samples for that product appear in the Sample Listing window. A box beside the product list indicates the number of samples allowed for this batch type.
- 3 To add a sample to the batch, click the arrow beside the sample. As you add samples, a box beside the product list shows how many you have added so far.
- 4 When you finish assigning samples, click **Save** to have Illumina LIMS create the batch.

A message like the following should appear: "Successfully completed task Make Sample Batch and created batch number 39," where "39" is the batch number. Make a note of this number and relay it to the lab personnel who will run the batch.

#### <span id="page-30-0"></span>Requeue for Hyb

This task re-hybridizes all samples within a sample plate and lets you requeue an amplified DNA plate for hybridization with another product. A plate may be hybridized up to three times (i.e., the first use followed by two re-hybridizations).

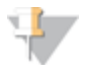

**NOTE** 

For multi-use products, this process must be completed prior to rehybridization of samples to the next beadchip product. See the appropriate assay protocol guide for instructions.

All hybridization plates can be used for GoldenGate and GoldenGate Indexing products. For Infinium products, only plates AMP and MSA can be used.

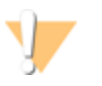

CAUTION

Before requeueing, make sure that there is enough sample volume in each well to hybridize to another BeadChip.

**To requeue a plate for hybridization**

- 1 In the Illumina LIMS left sidebar, click **Laboratory Management | Requeue for Hyb**. The Requeue for Hyb window opens.
- 2 Scan the barcode of your amplification or hybridization plate and click **Get Plate Data**.

The amplification plate barcode, current queue, and current product ID appear in the top part of the window. A list of all the available products appears in the Select Destination Product area.

- 3 For Infinium products, in the Select Destination Product area, click the part number of the new product for hybridization. For GoldenGate products, only the same product can be used. The new product and new queue information appear in the top part of the window.
- 4 Click **Save**.

#### <span id="page-31-0"></span>Requeue for Image BeadChip

This task lets you requeue a BeadChip to image again.

- 1 In the Illumina LIMS left sidebar, click **Laboratory Management | Requeue for Image BeadChip**. The Requeue for Image BeadChip window opens.
- 2 Scan the barcode of your BeadChip and click **Get Sample Sections**. The BeadChip is now ready to be imaged again.

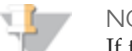

**NOTE** 

If the decode files have been deleted, LIMS will not allow the BeadChip to be requeued. Decode files are deleted based on how file retention has been configured.

#### <span id="page-32-0"></span>Requeue for Make Quant

This task lets you requeue DNA plate to Make Quant again.

- 1 In the Illumina LIMS left sidebar, click **Laboratory Management | Requeue for Make Quant**. The Requeue for Make Quant window opens.
- 2 Scan the barcode of the sample plate and click **Verify**.
- 3 Click **Save**.

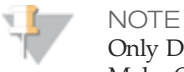

Only DNA plates originally queued to Make Quant can be requeued to Make Quant.

#### <span id="page-33-0"></span>Decommission Item

This task lets you decommission items from your projects. A decommissioned item is removed from any queue that it is on and put onto the decommission queue. The decommissioned item can not be used in any workflow.

- 1 In the Illumina LIMS left sidebar, click **Laboratory Management | Decommission Item**. The Decommission Item window opens.
- 2 Select the **Item Type**.
- 3 Scan the barcode of the item and click **Verify**.
- 4 Click **Save**.

#### <span id="page-34-0"></span>Requeue APP

Pooled GoldenGate Indexing (MSI) samples can be requeued to the Make PCR MSI step to be able to reprocess MSI samples and rehybridize to new BeadChips.

**To requeue an APP**

- 1 In the Illumina LIMS left sidebar, click **Laboratory Management | Requeue APP**. The Requeue APP window opens.
- 2 Enter the APP information and click **Verify**. A message above the **APP** field indicates if the APP has been verified.
- 3 Click **Save**.

#### <span id="page-35-0"></span>Tecan Robot QC

The results of a Tecan robot run can be tracked. This task does not store robot QC data in Illumina LIMS.

**To track Tecan robot run results**

- 1 In the Illumina LIMS left sidebar, click **Laboratory Management | Tecan Robot QC**. The Tecan Robot QC window opens.
- 2 Enter the **Robot Name**.
- 3 Select the **QC Status** (Pass or Fail) depending on the results of the robot QC run.
- 4 Click **Save**. A message above the **Robot Name** field indicates that the Tecan Robot QC task has been successfully completed.
# **Reports**

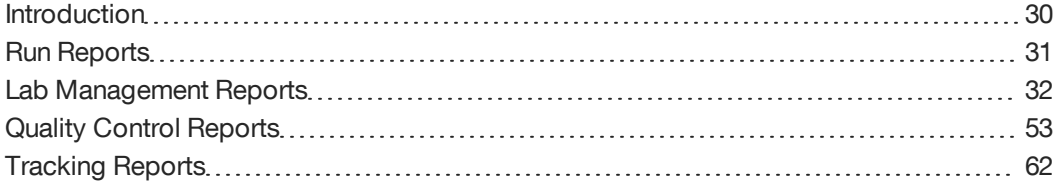

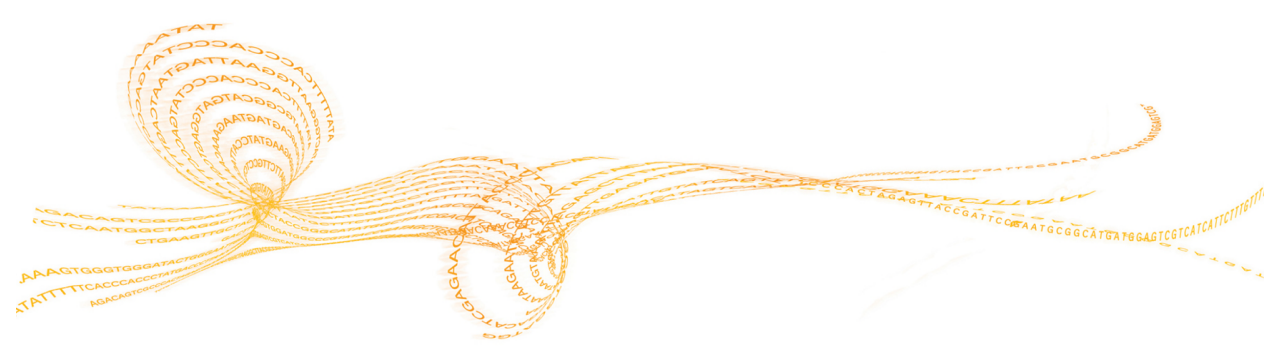

Illumina LIMS User Guide  $29$ 

# Reports

# <span id="page-37-0"></span>Introduction

Illumina LIMS provides a number of reports that enable you to efficiently manage and retrieve genotyping data for samples. The reports can also be used to manage reagents and equipment.

# <span id="page-38-0"></span>Run Reports

The following instructions explain how to generate a report. The instructions apply equally to any report in the system. For specific information on a particular report, refer to the section named for that report.

**To run a report**

- 1 In the Illumina LIMS main window, click the **Reports** tab in the upper-right corner. The Reports window opens.
- 2 In the Illumina LIMS left sidebar, select one of the general types of reports. For information on each type, see:
	- *[Lab](#page-39-0) [Management](#page-39-0) [Reports](#page-39-0)* [on](#page-39-0) [page](#page-39-0) [32](#page-39-0)
	- *[Quality](#page-60-0) [Control](#page-60-0) [Reports](#page-60-0)* [on](#page-60-0) [page](#page-60-0) [53](#page-60-0)
	- *[Tracking](#page-69-0) [Reports](#page-69-0)* [on](#page-69-0) [page](#page-69-0) [62](#page-69-0)
- 3 Click a specific report to open it.
- 4 Enter or select the data for the report.
- 5 Select one of the following report formats when available:
	- **Export to CSV** to export the report to .csv (comma-separated value) files. You can open .csv files using Excel or Word, and then format or manipulate the data.
	- **Display on Page** to view the report in the lower portion of the window (HTML format).

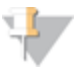

NOTE

If you choose to display the report on the page, the heading row moves out of sight as you scroll through the data.

6 Run the report.

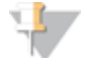

**NOTE** 

Report results may vary dependent upon the type of project.

# <span id="page-39-0"></span>Lab Management Reports

Lab Management reports provide details about samples and batches within a project. There are 12 lab management reports:

- } *[Project](#page-39-1) [Detail](#page-39-1) [Report](#page-39-1)* [on](#page-39-1) [page](#page-39-1) [32](#page-39-1)
- } *[Project](#page-42-0) [Summary](#page-42-0) [Report](#page-42-0)* [on](#page-42-0) [page](#page-42-0) [35](#page-42-0)
- } *[Project](#page-43-0) [AutoCall](#page-43-0) [Report](#page-43-0)* [on](#page-43-0) [page](#page-43-0) [36](#page-43-0)
- } *[Reagent](#page-45-0) [Usage](#page-45-0) [Report](#page-45-0)* [on](#page-45-0) [page](#page-45-0) [38](#page-45-0)
- } *[AutoAccession](#page-53-0) [Failure](#page-53-0) [Report](#page-53-0)* [on](#page-53-0) [page](#page-53-0) [46](#page-53-0)
- } *[Product](#page-54-0) [Inventory](#page-54-0) [Report](#page-54-0)* [on](#page-54-0) [page](#page-54-0) [47](#page-54-0)
- } *[BeadChip](#page-54-1) [Detail](#page-54-1) [Report](#page-54-1)* [on](#page-54-1) [page](#page-54-1) [47](#page-54-1)
- } *[Processed](#page-56-0) [DNA](#page-56-0) [Well](#page-56-0) [Usage](#page-56-0) [Report](#page-56-0)* [on](#page-56-0) [page](#page-56-0) [49](#page-56-0)
- } *[PCR](#page-56-1) [Detail](#page-56-1) [Report](#page-56-1)* [on](#page-56-1) [page](#page-56-1) [49](#page-56-1)
- } *[MSI](#page-57-0) [Project](#page-57-0) [Plate](#page-57-0) [Report](#page-57-0)* [on](#page-57-0) [page](#page-57-0) [50](#page-57-0)
- } *[MSI](#page-58-0) [Task](#page-58-0) [Report](#page-58-0)* [on](#page-58-0) [page](#page-58-0) [51](#page-58-0)
- } *[Robot](#page-58-1) [Position](#page-58-1) [Report](#page-58-1)* [on](#page-58-1) [page](#page-58-1) [51](#page-58-1)

#### <span id="page-39-1"></span>Project Detail Report

This report provides details about your project, including the image date of scanning. Among other things, you can find out which samples have gone all the way through the assay protocol tasks and are ready to be scanned.

You must select the project and enter the hybridization **From Date.** Specifying a date range to constrain the results is optional for all projects except GoldenGate Indexing. To specify a date range, enter the **To Date**.

You can also enter a **Barcode** number to view information associated only with that barcode within the project.

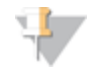

NOTE

For GoldenGate Indexing projects, the query parameters must be seven days or less due to the potential of a large quantity of query results.

#### Table 1 Project Detail Report

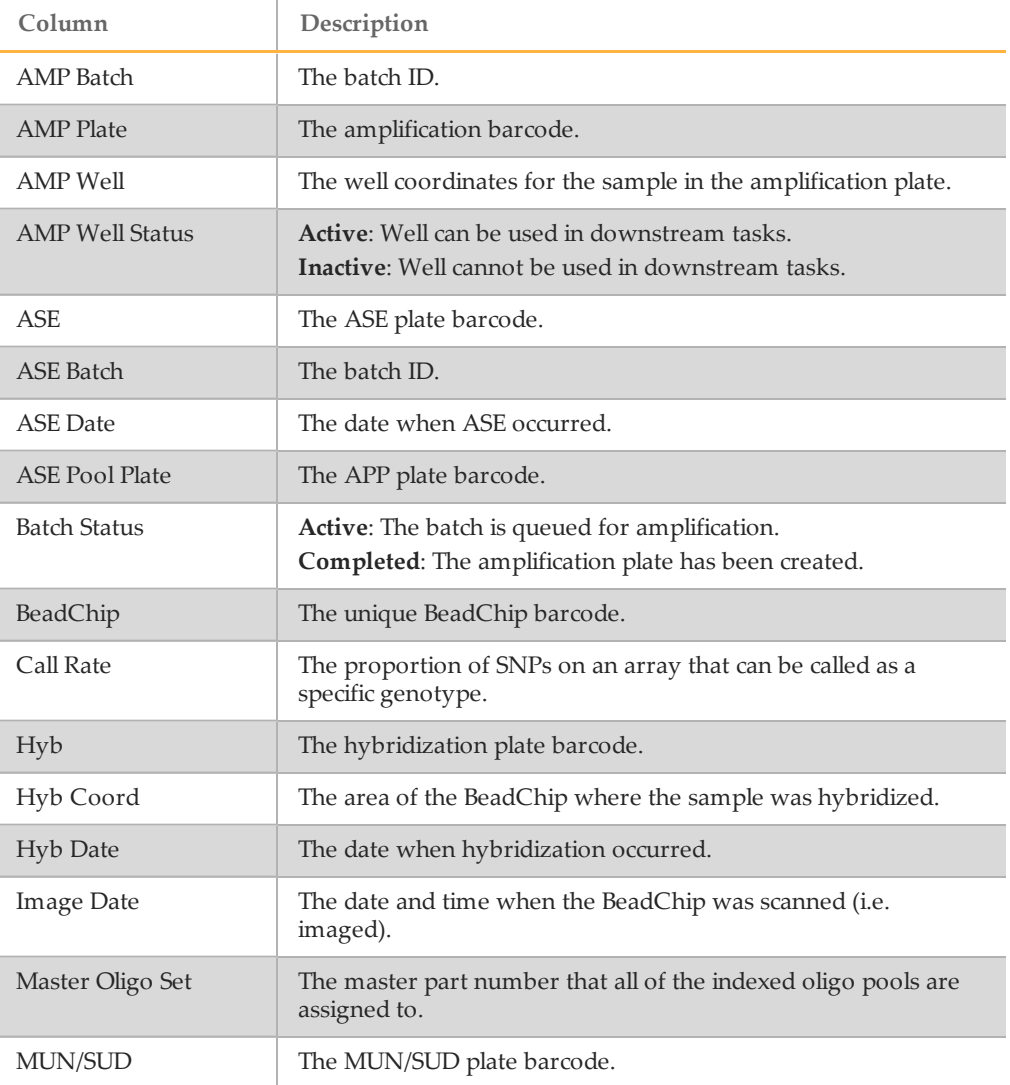

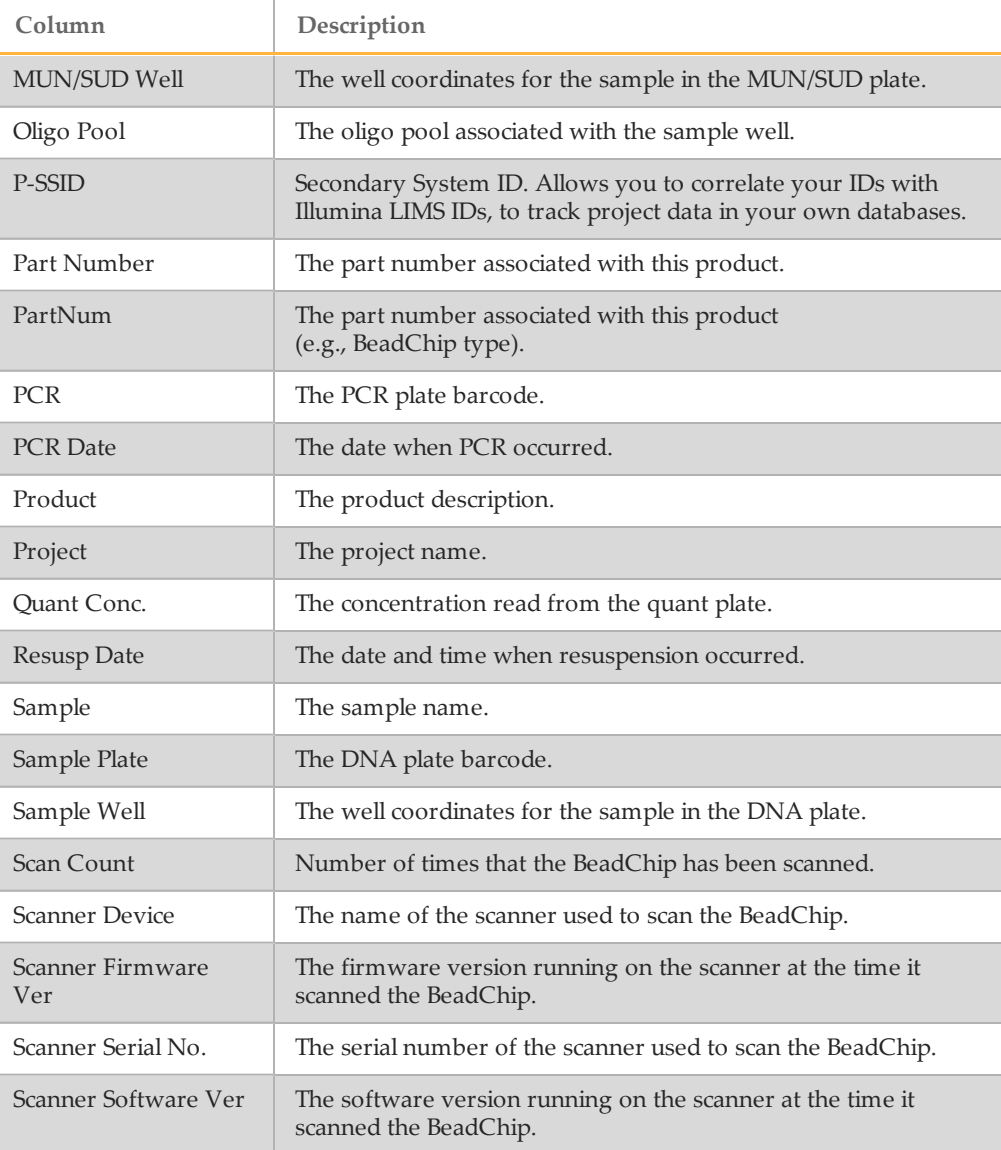

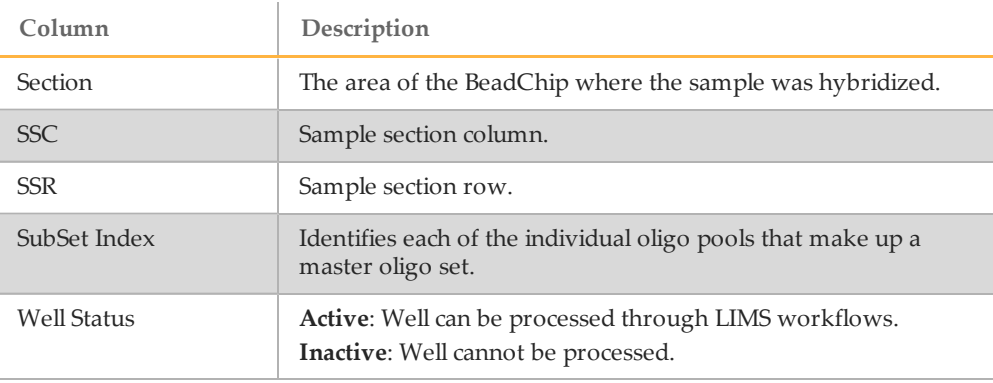

## <span id="page-42-0"></span>Project Summary Report

This report shows the overall status of a project at a glance. The primary measure is the ratio of scans completed vs. scans expected.

Table 2 Project Summary Report

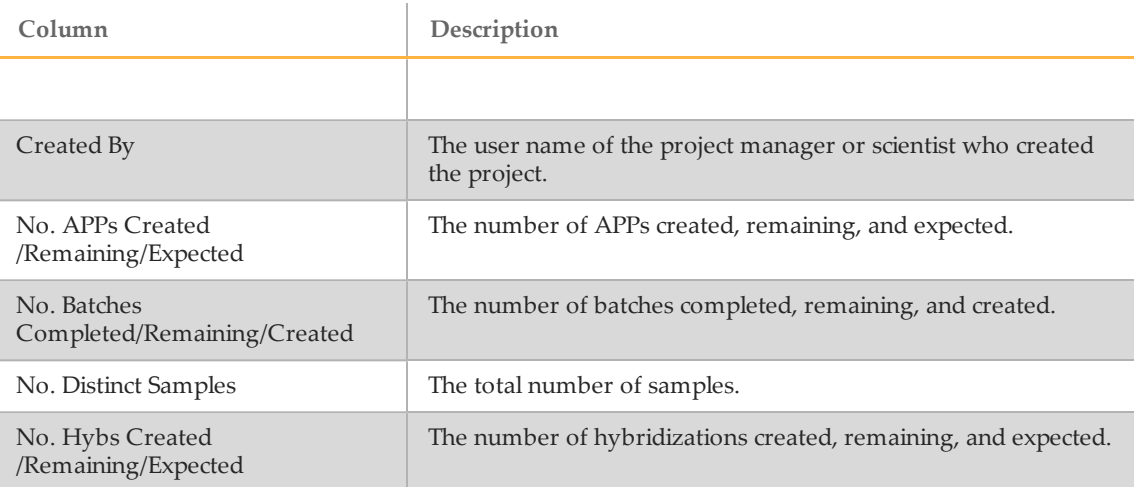

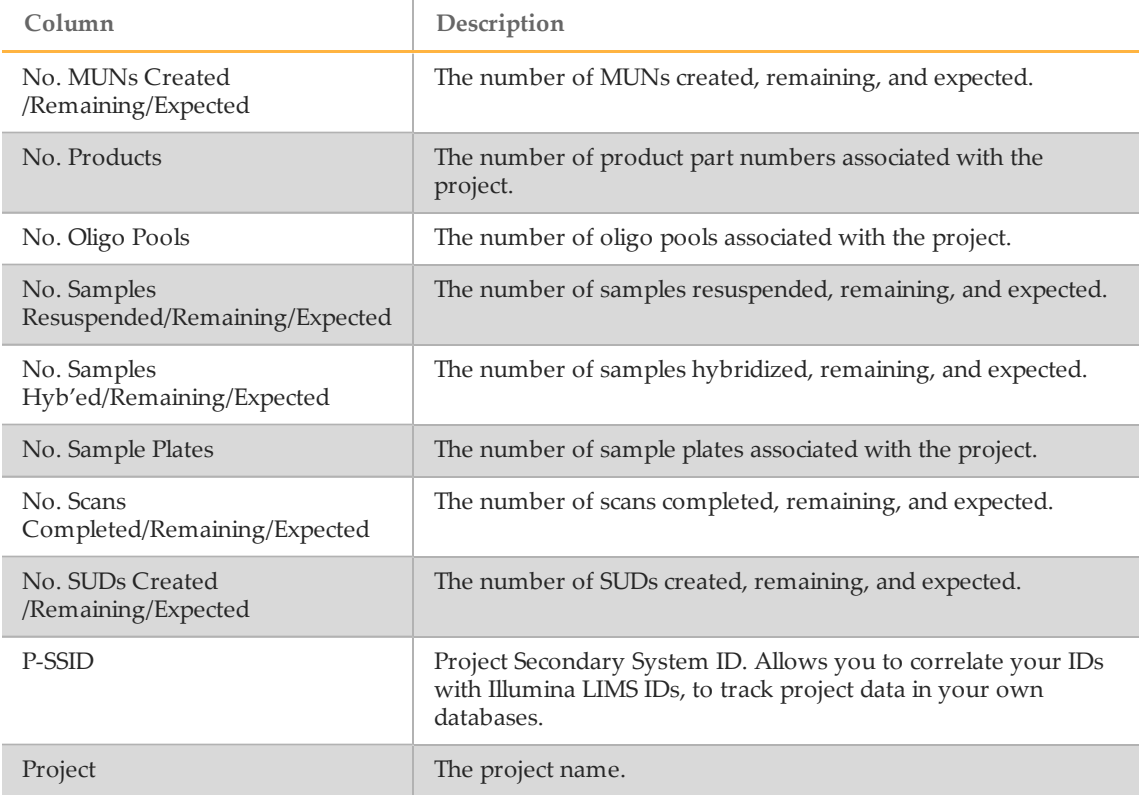

## <span id="page-43-0"></span>Project AutoCall Report

This report indicates whether AutoCall has run for a given sample. AutoCall is the analysis software program that looks at each SNP (Single Nucleotide Polymorphism) in the sample and determines its genotype. For AutoCall to generate genotype calls, a cluster file must be linked to the product. For more information, see the Illumina LIMS Project Manager Guide.

#### Table 3 Project AutoCall Report

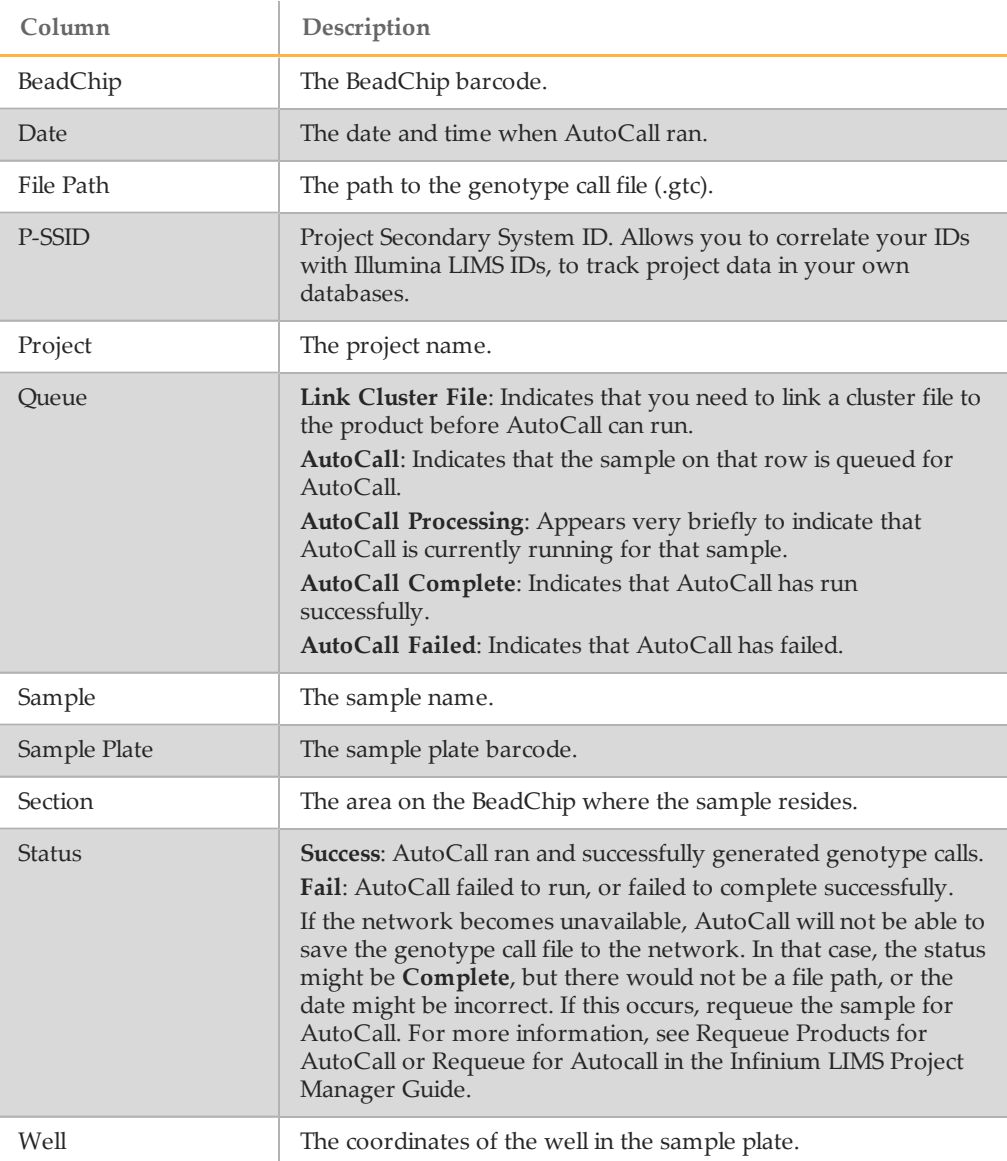

# <span id="page-45-0"></span>Reagent Usage Report

This report lists any reagents used during the time period you designate.

You must select the **Assay Type** and enter the hybridization **From Date.** You can optionally enter the **To Date** to constrain the results or enter a **Barcode** number to view all other barcodes associated to it.

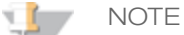

Illumina recommends that only administrators run the Reagent Usage Report due to the volume of system processing required in order to retrieve a large amount of data.

Table 4 Reagent Usage Report

| Column               | Description                                                                                       |
|----------------------|---------------------------------------------------------------------------------------------------|
| Actual Concentration | The actual concentration read from the quant plate, in<br>nanograms per microliter $(ng/\mu l)$ . |
| Add MEL AM1          | The AM1 barcode used in the Add MEL task.                                                         |
| Add Mel Date         | The date the Add MEL task was run.                                                                |
| <b>Add MEL MEL</b>   | The MEL barcode used in the Add MEL task.                                                         |
| Add MEL UB1          | The UB1 barcode used in the Add MEL task.                                                         |
| Add Mel User         | The logged in user for the Add MEL task.                                                          |
| Add MelMachine       | The machine the Add MEL task was run on.                                                          |
| <b>AMP</b> Batch     | The batch number                                                                                  |
| <b>AMP</b> Date      | The date the Make AMP task was run.                                                               |
| AMP Machine          | The machine that ran the AMP task.                                                                |
| <b>AMP</b> Plate     | The amplification plate barcode.                                                                  |
| AMP User             | The logged in user for the AMP task.                                                              |

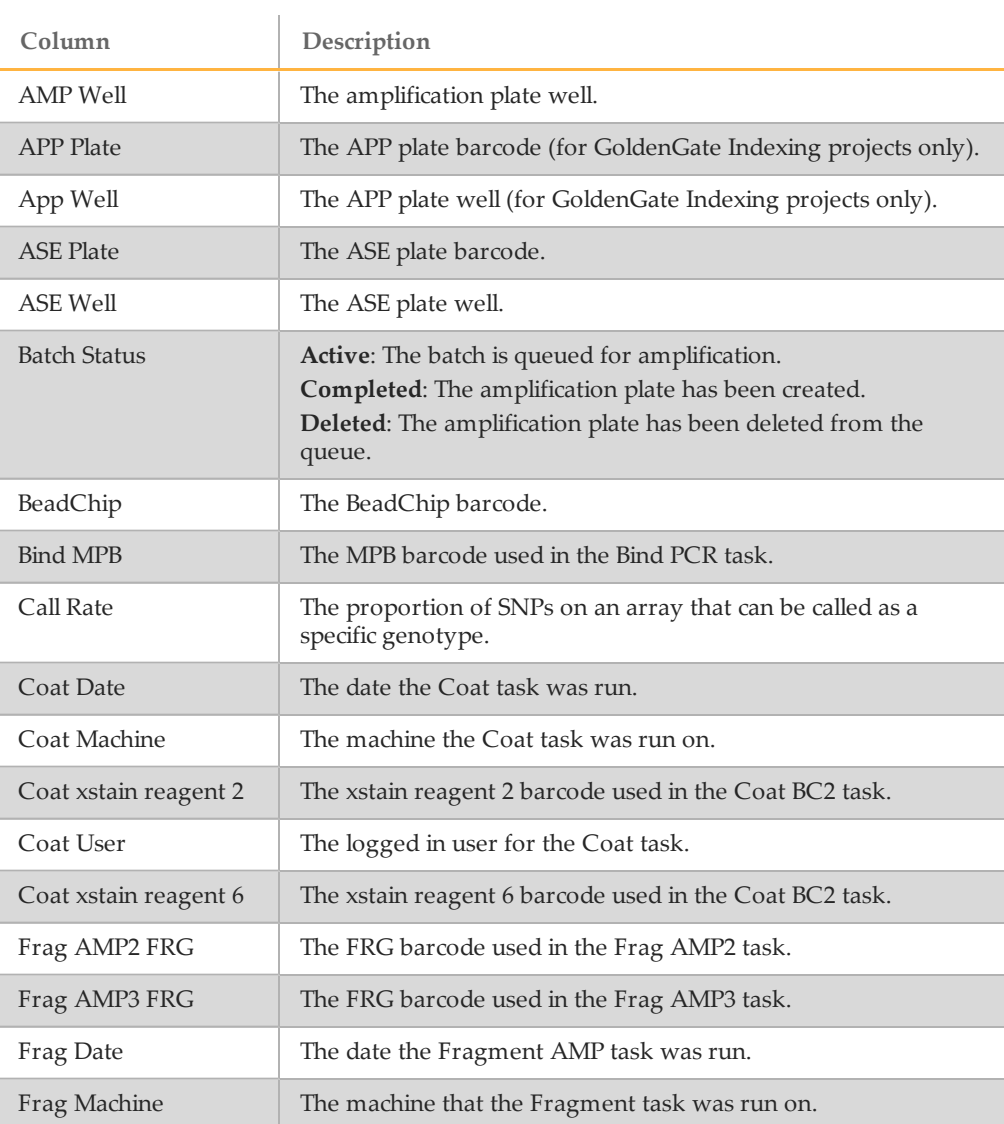

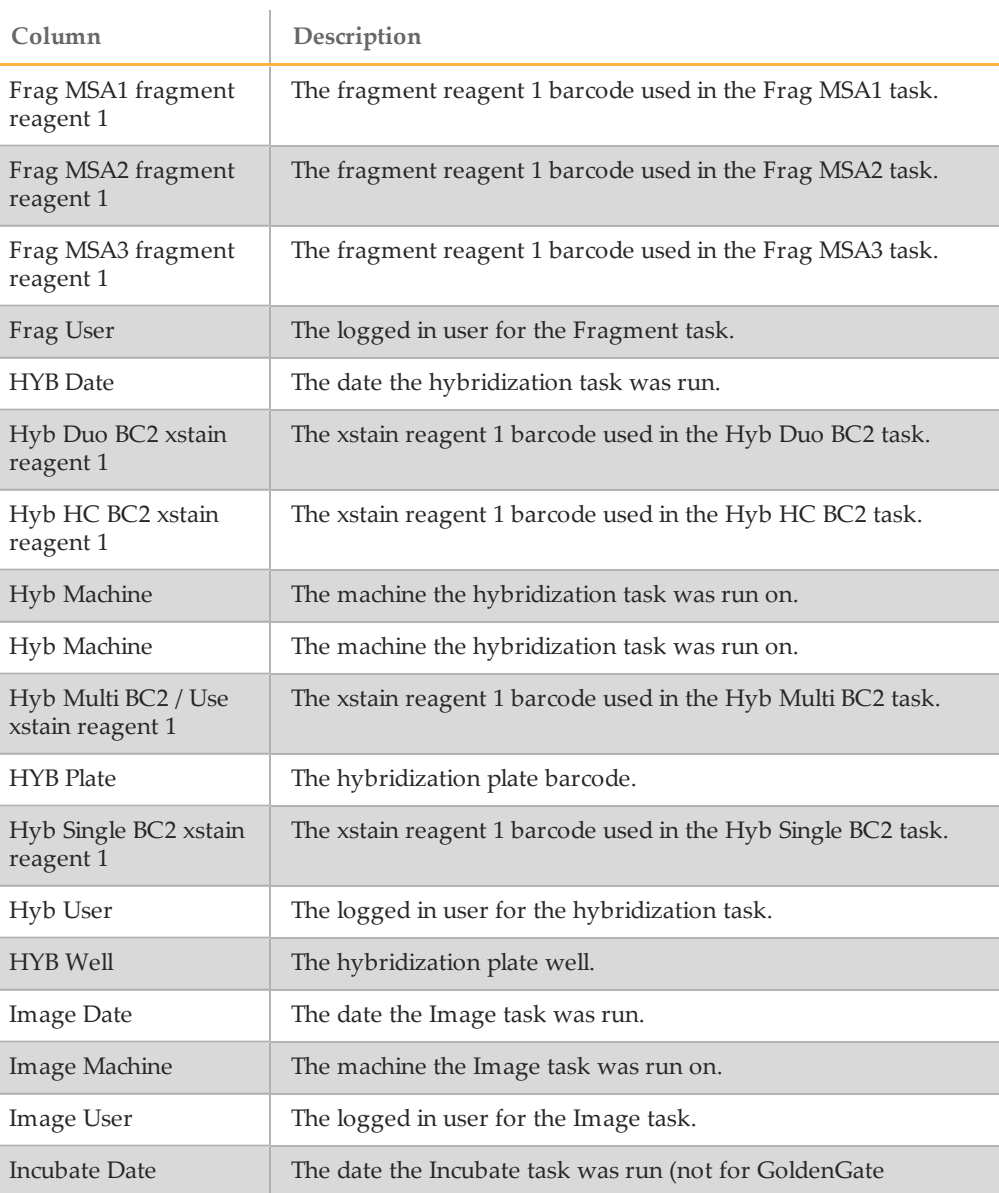

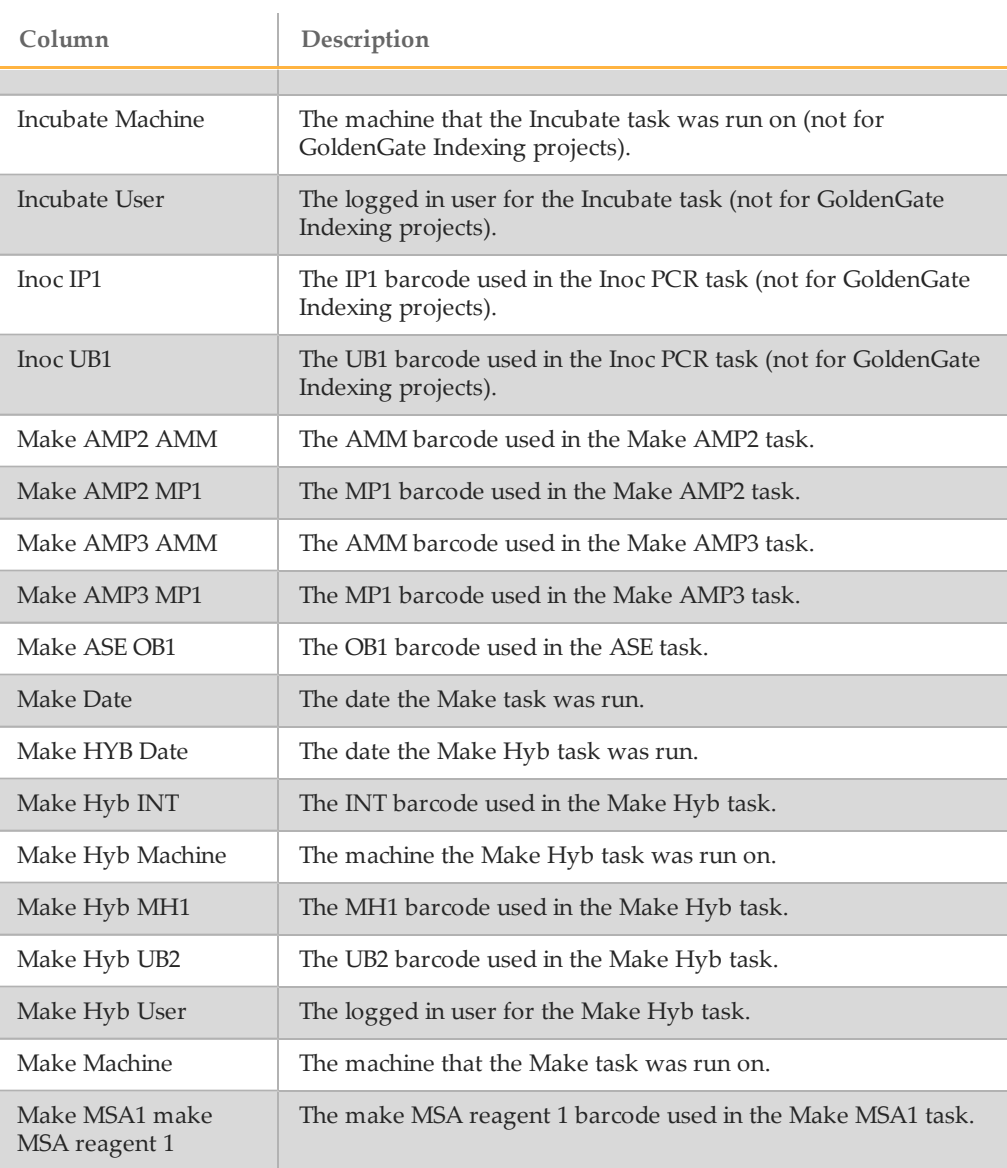

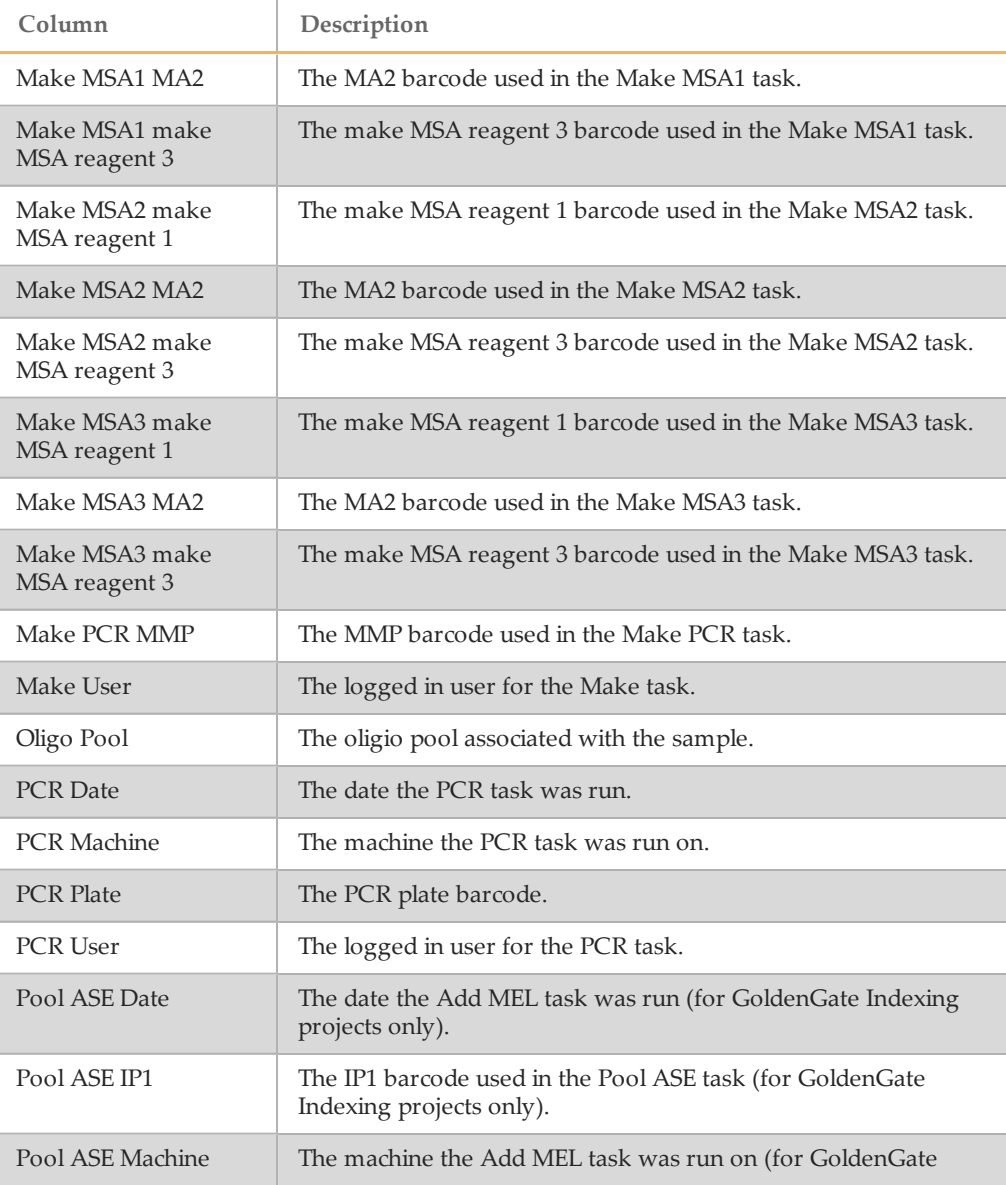

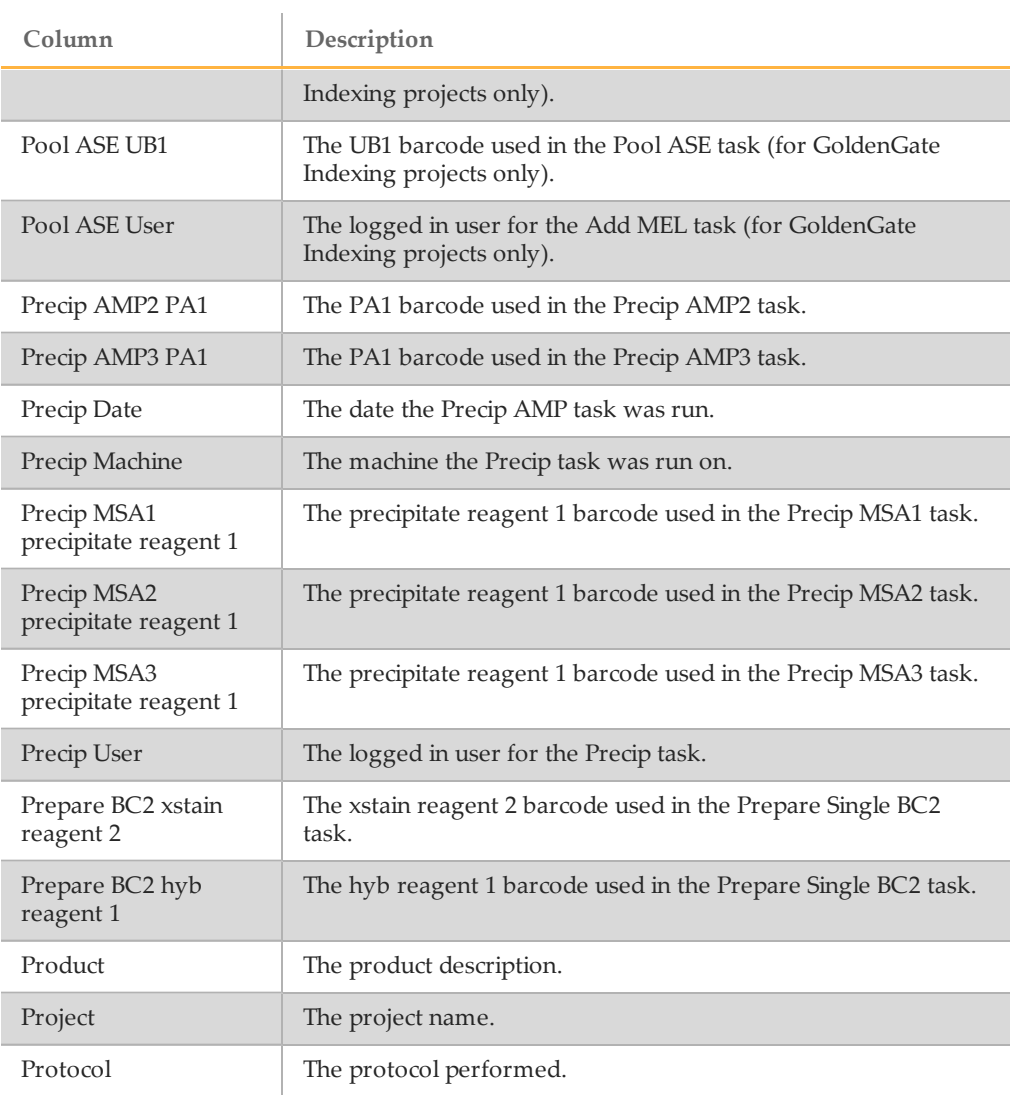

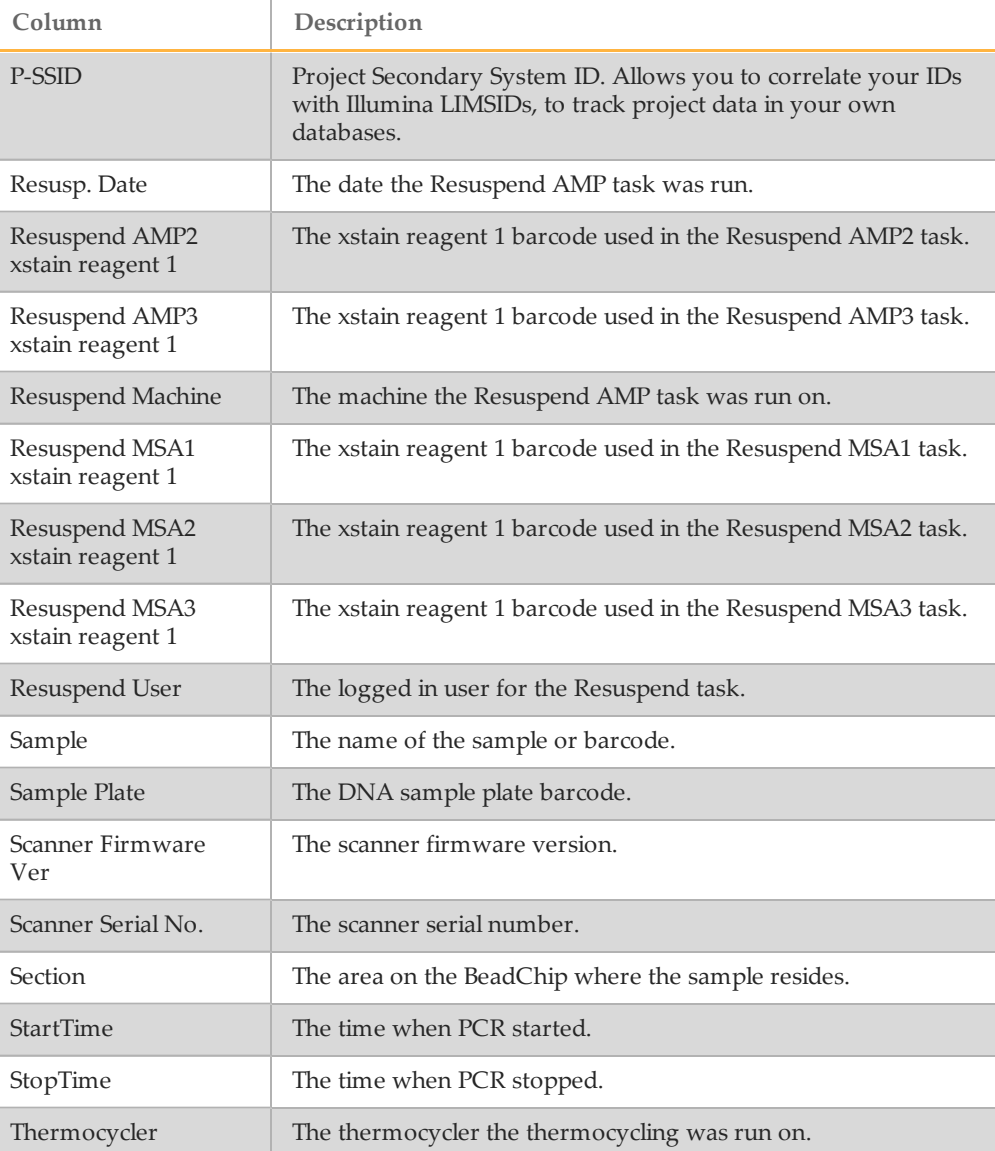

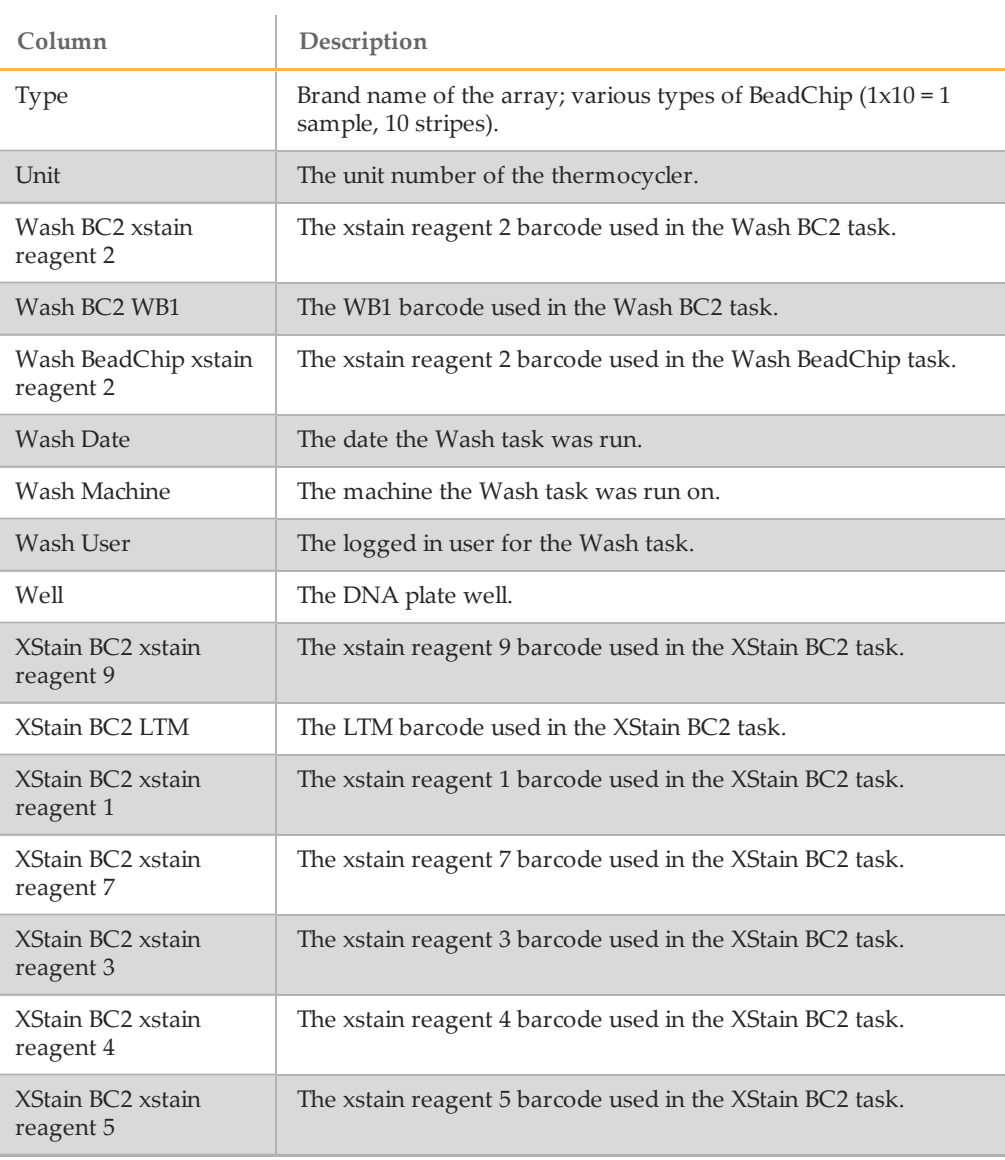

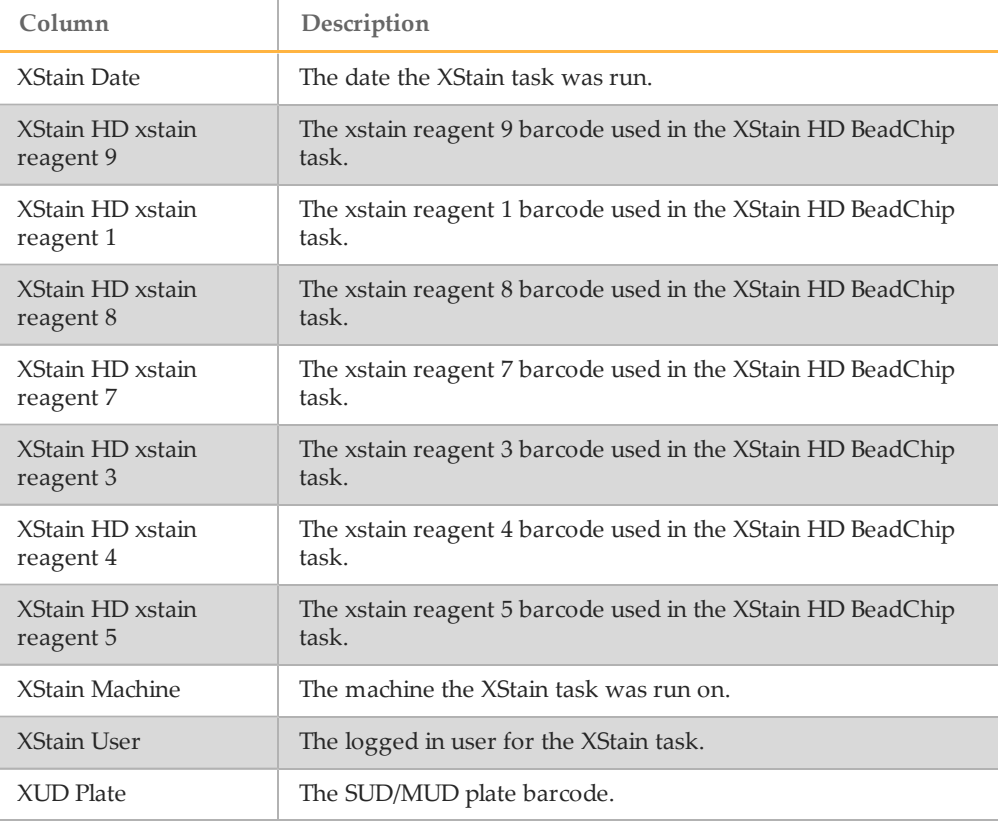

# <span id="page-53-0"></span>AutoAccession Failure Report

This report lists any BeadChips for which AutoAccession failed, along with the reason for failure. Since AutoAccession runs in the background, this report is a useful tool for viewing its status. If there are no failures, a message indicates that there are no AutoAccession failures to report at this time. For instructions about how to accession BeadChips, see the Illumina LIMS Project Manager Guide.

You can optionally add a date range or barcode to constrain the results.

Table 5 AutoAccession Failure Report

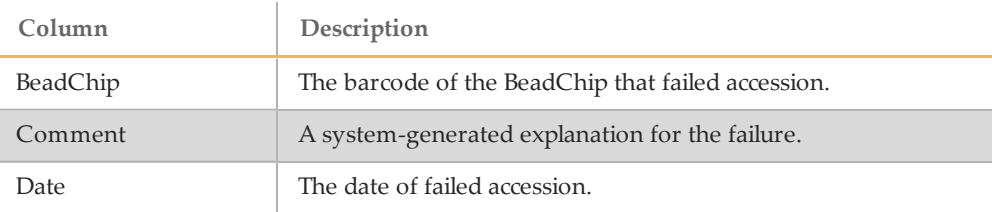

#### <span id="page-54-0"></span>Product Inventory Report

This report lets you select one or more product types and generate a .csv file describing all of the individual BeadChips of that type that exist in the system. The report lists product name, part number, queue and all of the BeadChips in the entire Illumina LIMS system, not just within a project or institute.

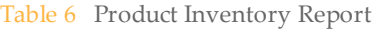

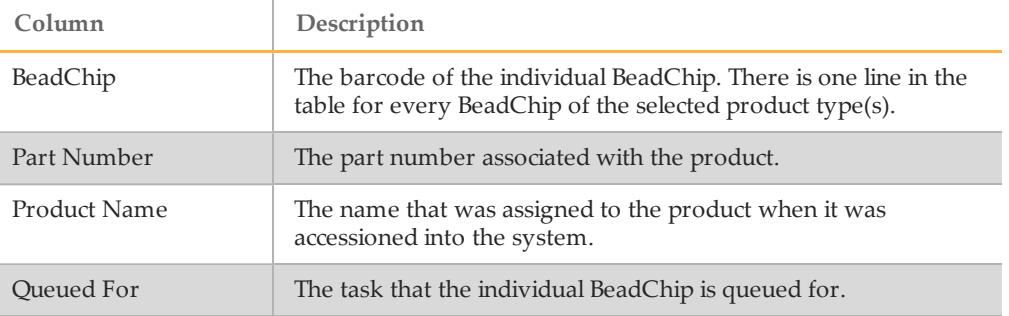

#### <span id="page-54-1"></span>BeadChip Detail Report

This report provides detailed information about the samples on an individual BeadChip. It also describes the BeadChip specifications and task history.

To generate this report, either:

- } Scan the BeadChip barcode
- } Search for the BeadChip in the Items on Queue report (*[Queue](#page-78-0) [Status](#page-78-0) [Report](#page-78-0)* [on](#page-78-0) [page](#page-78-0) [71](#page-78-0)) and copy the barcode

#### Table 7 BeadChip Detail Report

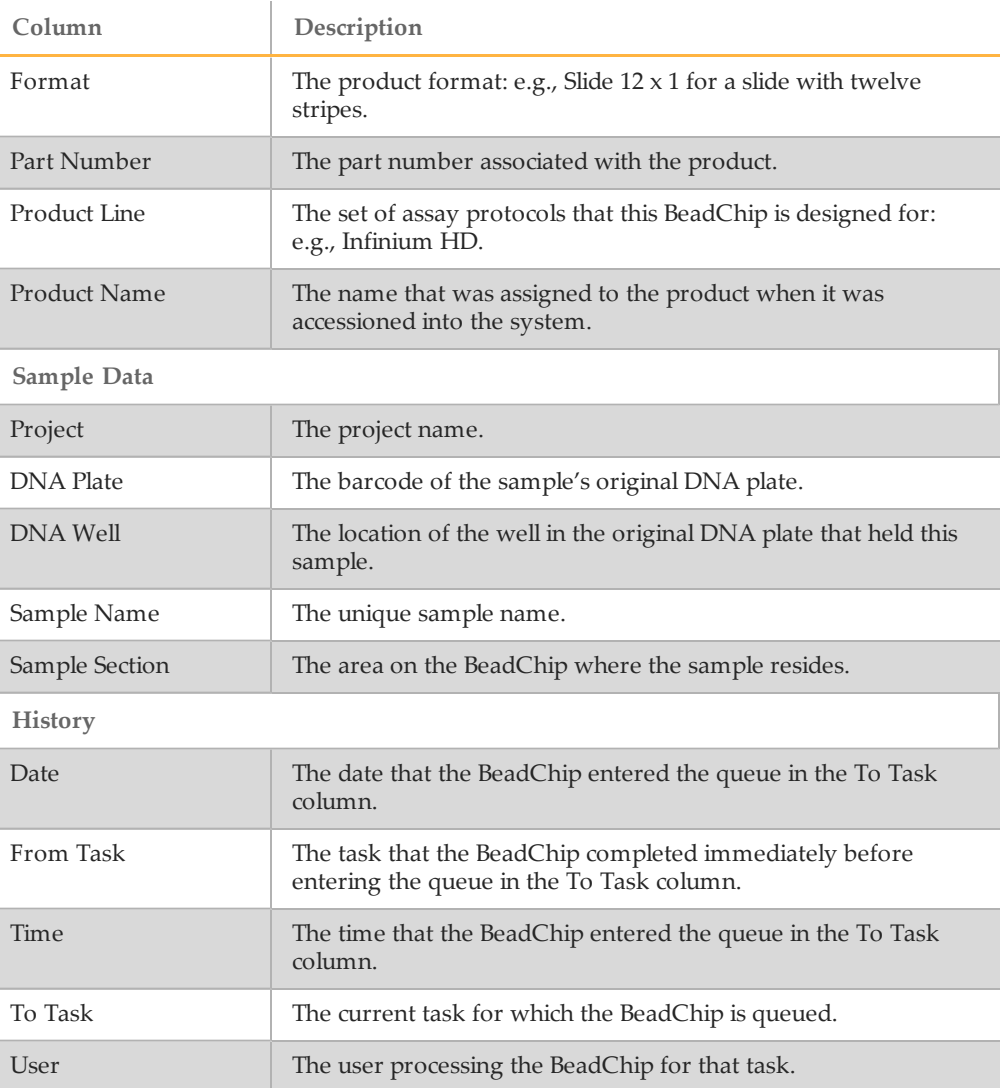

#### <span id="page-56-0"></span>Processed DNA Well Usage Report

**NOTE** 

This report provides information about the processed DNA well usage for each project.

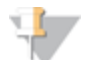

This report is available for GoldenGate projects only.

Table 8 Processed DNA Well Usage Report

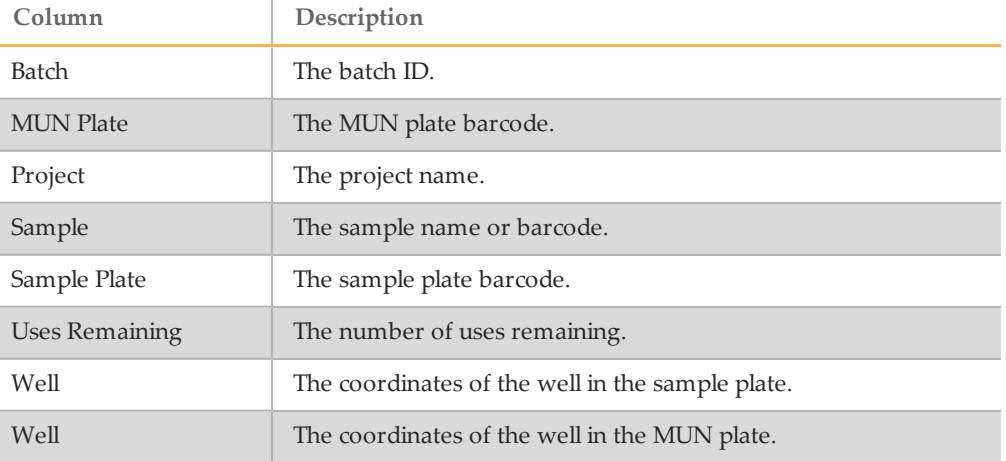

#### <span id="page-56-1"></span>PCR Detail Report

This report provides details about processed PCR plates.

Table 9 PCR Detail Report

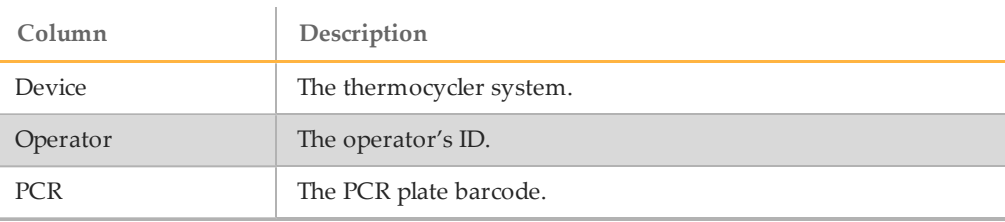

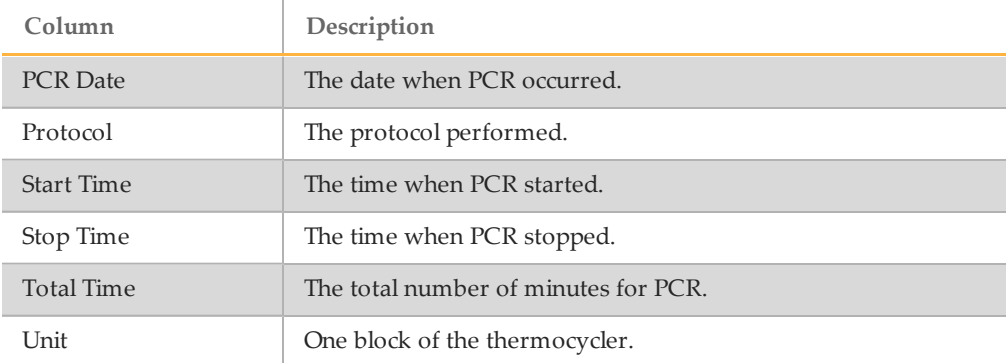

## <span id="page-57-0"></span>MSI Project Plate Report

This report provides a view of all plate, OPA and BeadChip barcodes for an individual NSI project.

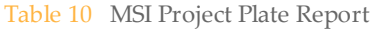

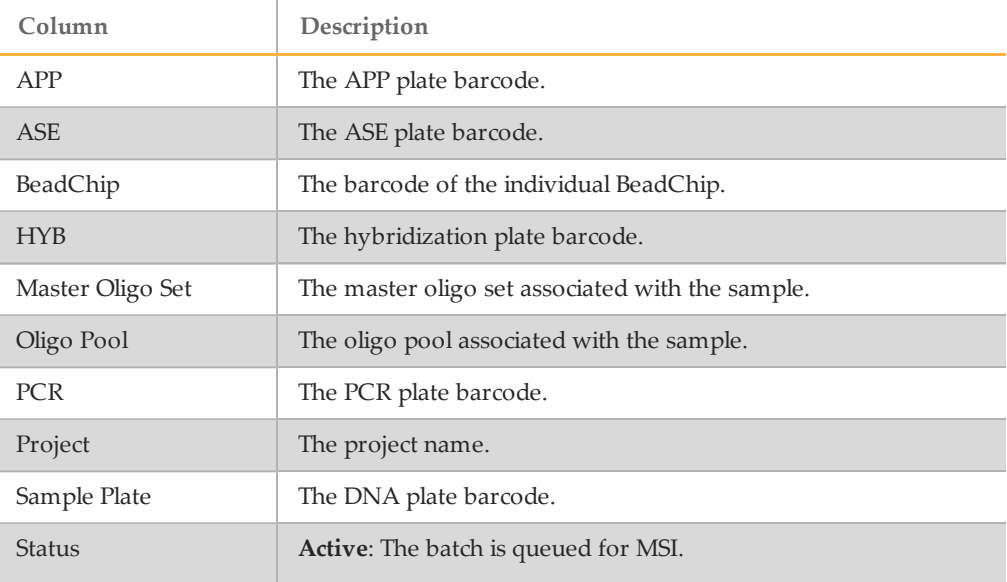

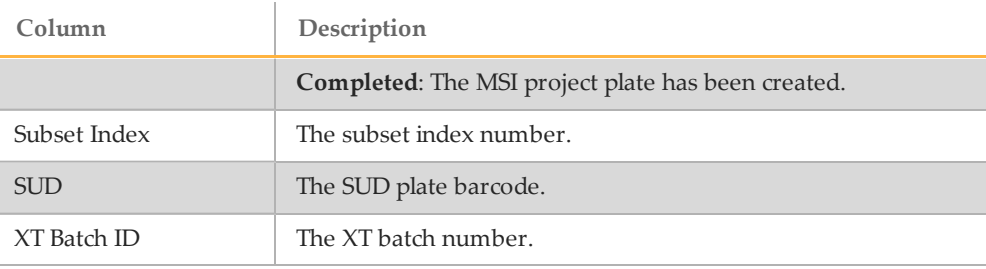

#### <span id="page-58-0"></span>MSI Task Report

This report provides a view of which XT batches are queued to specific MSI tasks for processing in the lab.

Table 11 MSI Task Report

| Column          | Description              |
|-----------------|--------------------------|
| Plate           | The plate barcode.       |
| Sample Batch ID | The sample batch number. |
| XT Batch ID     | The XT batch number.     |

# <span id="page-58-1"></span>Robot Position Report

This report provides a view of which XT batches are queued to specific MSI tasks for processing in the lab.

Table 12 Robot Position Report

| Column  | Description             |
|---------|-------------------------|
| Item    | The item ID or barcode. |
| Machine | n/a                     |

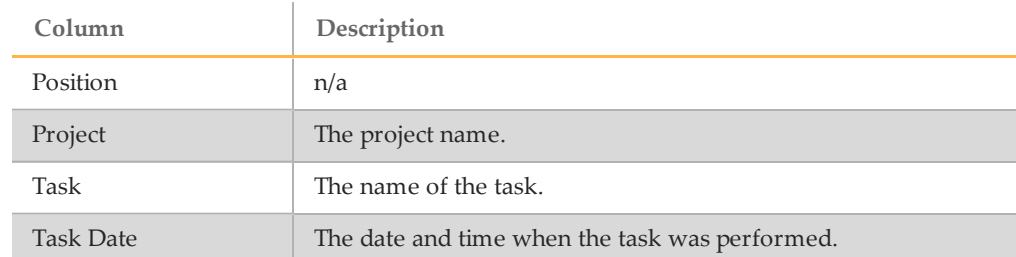

# <span id="page-60-0"></span>Quality Control Reports

These reports provide details about the DNA samples, and statistical information that allow you to measure the quality of your experimental data. There are five quality control reports:

- } *[Sample](#page-60-1) [Quant](#page-60-1) [Report](#page-60-1)* [on](#page-60-1) [page](#page-60-1) [53](#page-60-1)
- } *[Quant](#page-62-0) [Standard](#page-62-0) [Curve](#page-62-0) [Report](#page-62-0)* [on](#page-62-0) [page](#page-62-0) [55](#page-62-0)
- } *[Sample](#page-62-1) [Manifest](#page-62-1) [Report](#page-62-1)* [on](#page-62-1) [page](#page-62-1) [55](#page-62-1)
- } *[Imaging](#page-64-0) [Metrics](#page-64-0) [Report](#page-64-0)* [on](#page-64-0) [page](#page-64-0) [57](#page-64-0)
- } *[Control](#page-66-0) [Metrics](#page-66-0) [Report](#page-66-0)* [on](#page-66-0) [page](#page-66-0) [59](#page-66-0)

#### <span id="page-60-1"></span>Sample Quant Report

This report provides statistics about quantified samples. Run it after you have performed the Make Quant and Read Quant tasks. Use this report to review your sample quantification data.

You can query by institute to see all plates associated with an institute or by DNA to see information about a single plate. Select the query option, then select the input parameter. When you query by DNA, an additional **Barcode** field is provided to scan or enter the barcode.

The first six columns of the table contain the report data. The remaining columns contain information from the sample manifest.

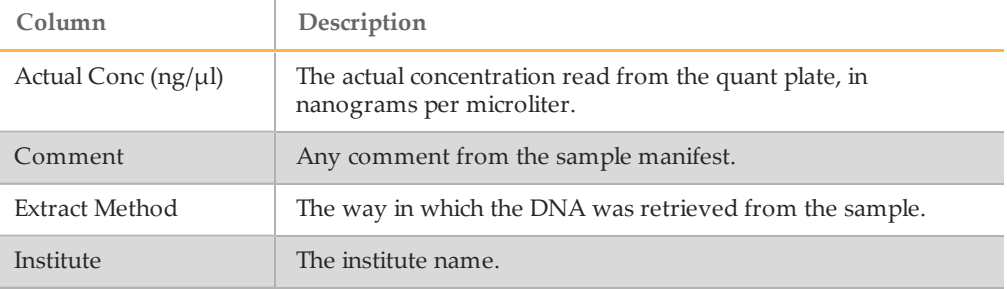

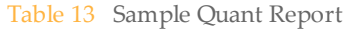

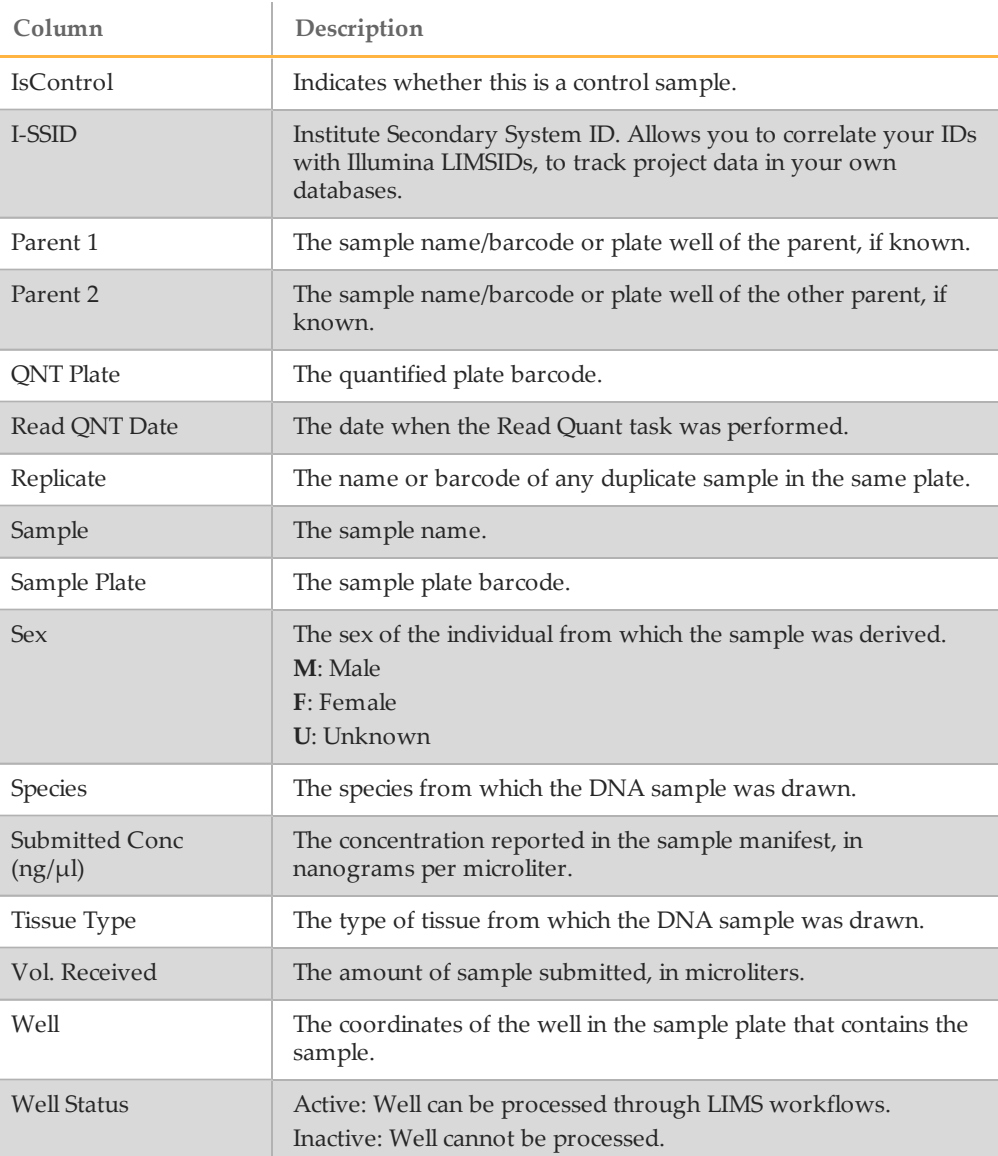

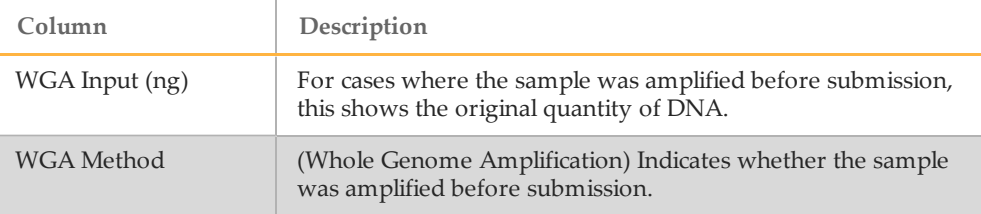

## <span id="page-62-0"></span>Quant Standard Curve Report

This report returns the data from the standard plate used at Read Quant. It has several uses.

You can query by institute to see all the Standard Plates associated with an institute, or by QNT/QDNA to see the standard curve for a quant plate. Select the query type, then select the input parameter. When you query by QNT/QDNA, an additional **Barcode** field is provided to scan or enter the barcode.

The report displays the same columns regardless of whether you select an institute or a DNA sample.

| C <sub>ol</sub> umn | Description                                          |
|---------------------|------------------------------------------------------|
| Concentration       | The concentration of the well in the Standard Plate. |
| Institute           | The institute name.                                  |
| <b>ONT Plate</b>    | The quantified (QNT or QDNA) plate barcode.          |
| Read ONT Date       | Date when quant (QNT or QDNA) was performed.         |
| Read Value          | The read value from the Fluorometer.                 |
| Standard Plate Well | The coordinates of the well in the standard plate.   |

Table 14 Quant Standard Curve Report

## <span id="page-62-1"></span>Sample Manifest Report

This report returns the data from the sample manifest. It has several uses:

} To obtain data about a given plate.

- } To ensure that a sample was accurately accessioned.
- } To obtain statistics about a plate for which you did not run quant.
- } To create a new sample manifest for accessioning a duplicate plate (e.g. a control DNA plate) into the system. To do this, export the report to a .csv file, change the barcode, and accession it.

You can query by institute to see all manifests associated with an institute, or by DNA to see the manifest for a single plate. Select the query type, then select the input parameter. When you query by DNA, an additional **Barcode** field is provided to scan or enter the barcode.

The report displays the same columns regardless of whether you select an institute or a DNA sample.

| Column              | Description                                                                                                    |
|---------------------|----------------------------------------------------------------------------------------------------|
| Comment             | Any comment from the sample manifest.                                                                                                    |
| Extract Method      | The way in which the DNA was retrieved from the sample.                                                                                   |
| Institute           | The institute name.                                                                                                    |
| <b>IsControl</b>    | Indicates whether this is a control sample.                                                                                               |
| I-SSID              | Institute Secondary System ID. Allows you to correlate your IDs<br>with Illumina LIMSIDs, to track project data in your own<br>databases. |
| Parent 1            | The sample name/barcode or plate well of the parent, if known.                                                                            |
| Parent <sub>2</sub> | The sample name/barcode or plate well of the other parent, if<br>known.                                                                   |
| Replicate           | The name or barcode of any duplicate sample in the same plate.                                                                            |
| Sample              | The sample name or barcode.                                                                                                    |
| Sample Plate        | The sample plate barcode.                                                                                                    |
| <b>Sex</b>          | The sex of the individual from which the sample was derived.<br>M: Male                                                                   |

Table 15 Sample Manifest Report

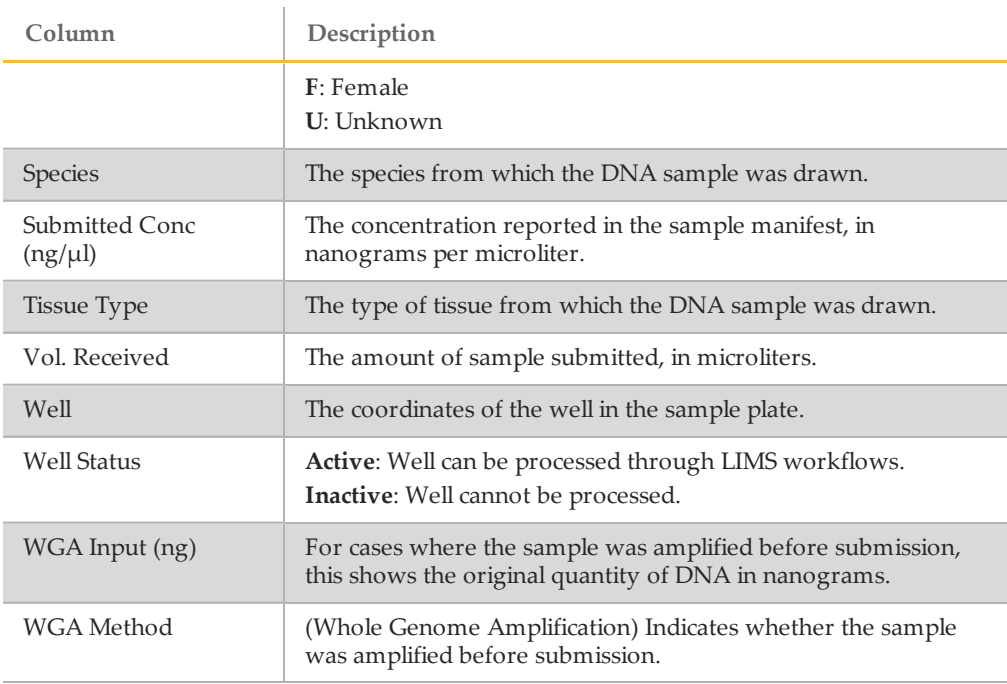

#### <span id="page-64-0"></span>Imaging Metrics Report

This report provides statistical data about scans. You can export it to Excel and create graphs or plots to reveal patterns in recent scans or data about a given BeadChip.

To generate a report, you can query by BeadChip, date range, or project. After selecting the query type, click **Get List** to specify the input parameters.

Do one of the following to generate this report, either:

- } **Query by BeadChip** Scan or enter the BeadChip barcode
- } **Query by Date Range** Enter the imaging From Date. You can optionally enter the To Date to constrain the results. When the To Date is blank, the report retrieves all data up to today's date.
- } **Query by Project** Select the input project

The report shows the statistical results of the BeadChip image, telling the lab manager whether the BeadChip is likely to succeed in the analysis phase. This report, along with Control Metrics, helps measure the quality of your experimental data by confirming whether the data are as you expect.

Table 16 Imaging Metrics Report

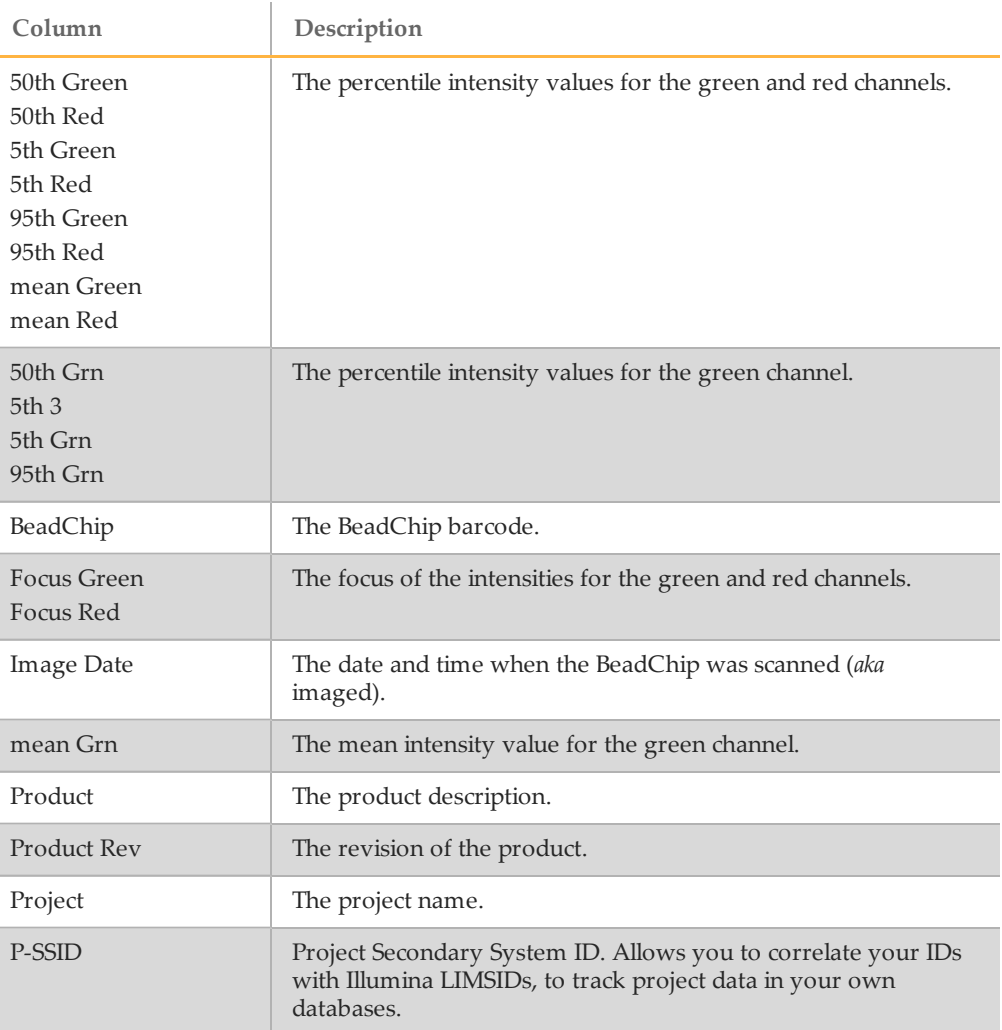

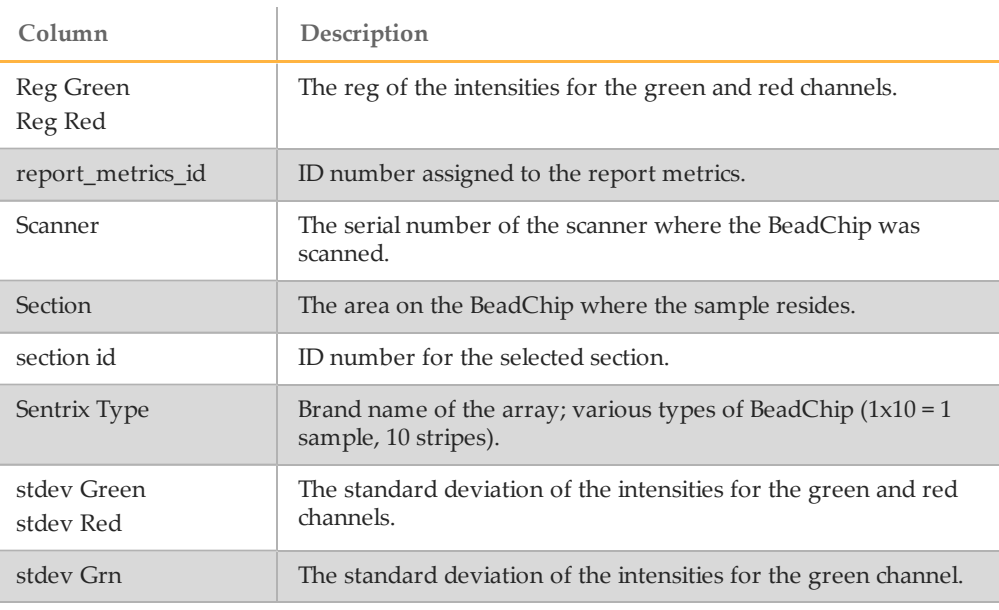

#### <span id="page-66-0"></span>Control Metrics Report

This report details the behavior of the controls built into each BeadChip.

You must select the **Assay Type** and select **Get Products**. Then select the product name and enter the report **From Date.** You can optionally enter the **To Date** to constrain the results.

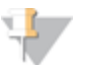

#### NOTE

This report and the Imaging Metrics report are drawn from tables populated by a background process that runs every few hours. Therefore, the data in these reports may lag behind the imaging by several hours.

#### Table 17 Control Metrics Report

ż

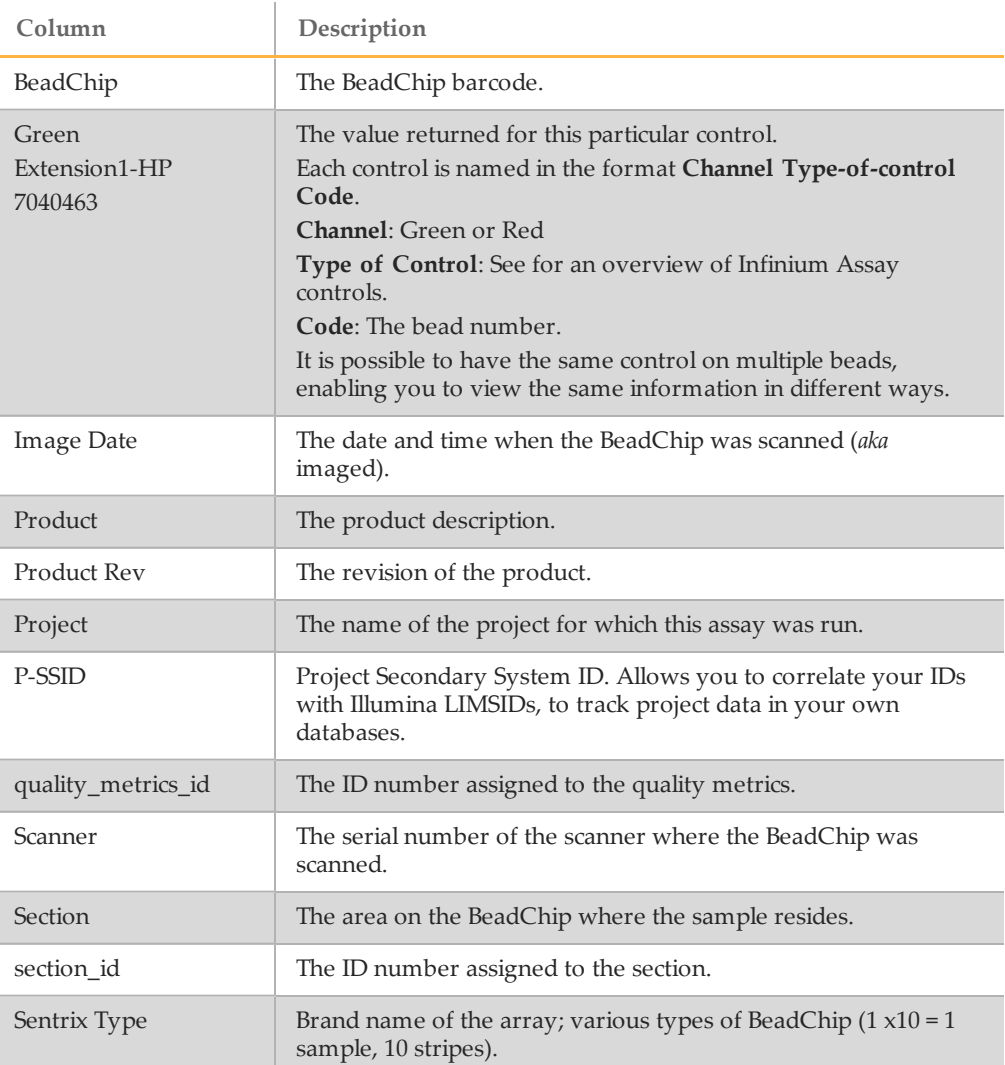

## Infinium Assay System Controls

This table provides a brief overview of the Infinium system controls. For complete descriptions, see the System Controls chapter of the *Infinium Assay Lab Setup and Procedures* guide.

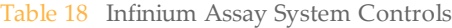

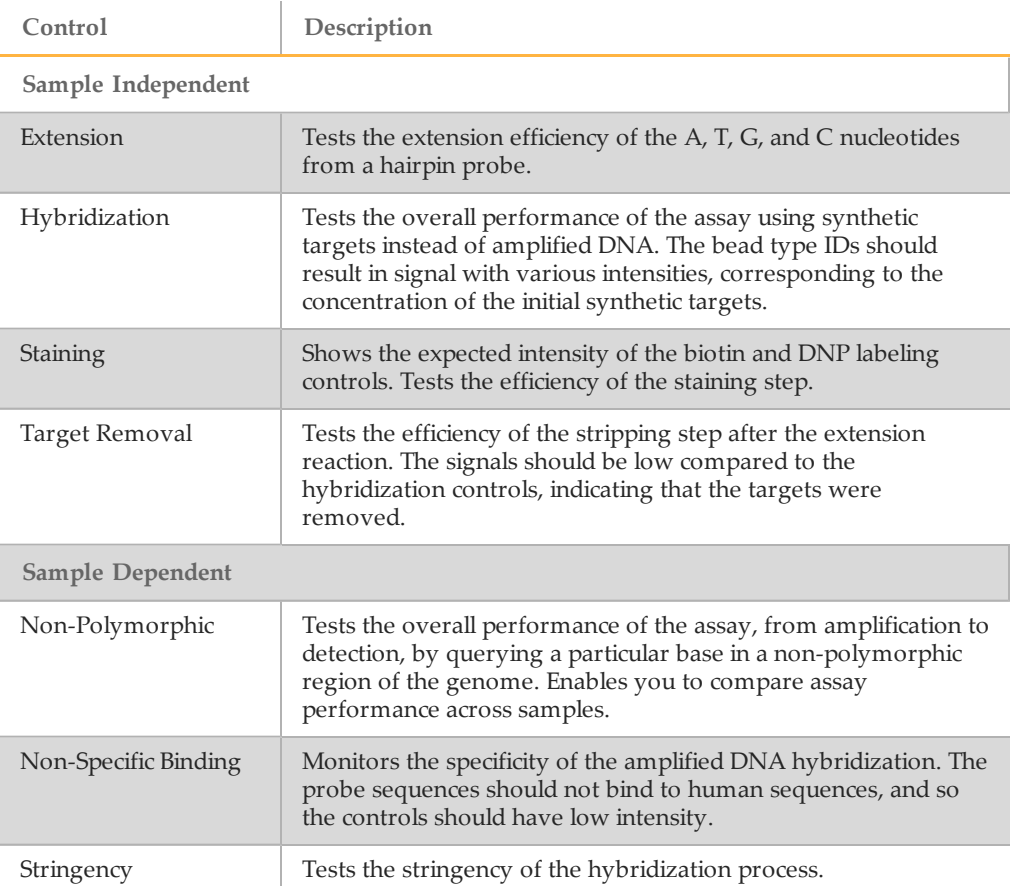

# <span id="page-69-0"></span>Tracking Reports

Tracking reports tell you where things are in the system. There are six tracking reports:

- } *[Tran](#page-69-1) [Report](#page-69-1)* [on](#page-69-1) [page](#page-69-1) [62](#page-69-1)
- } *[Task](#page-73-0) [History](#page-73-0) [Report](#page-73-0)* [on](#page-73-0) [page](#page-73-0) [66](#page-73-0)
- } *[History](#page-76-0) [by](#page-76-0) [User](#page-76-0) [or](#page-76-0) [Machine](#page-76-0) [Report](#page-76-0)* [on](#page-76-0) [page](#page-76-0) [69](#page-76-0)
- } *[Item](#page-77-0) [History](#page-77-0) [Report](#page-77-0)* [on](#page-77-0) [page](#page-77-0) [70](#page-77-0)
- } *[List](#page-78-1) [Items](#page-78-1) [on](#page-78-1) [Queue](#page-78-1) [Report](#page-78-1)* [on](#page-78-1) [page](#page-78-1) [71](#page-78-1)
- } *[Queue](#page-78-0) [Status](#page-78-0) [Report](#page-78-0)* [on](#page-78-0) [page](#page-78-0) [71](#page-78-0)

## <span id="page-69-1"></span>Tran Report

This report provides data on a given transaction: who did it, what machine they used, etc. Either enter a particular transaction ID, or leave the box empty to view data on the most recent transaction. To obtain a specific transaction ID, use the *[Task](#page-73-0) [History](#page-73-0) [Report](#page-73-0)* [on](#page-73-0) [page](#page-73-0) [66](#page-73-0)

Illumina LIMS creates a transaction record each time a task is saved into the system.

The Tran report contains several separate tables:

- } *Task History*
- } *Contents*
- } *Attributes*
- } *Conditions*
- } *Comments*
- } *Item History*

#### **Task History**

This section identifies each time a task is saved into the system.

Table 19 Tran Report (Task History)

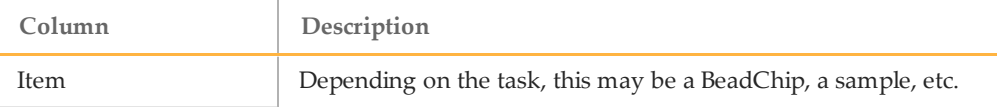

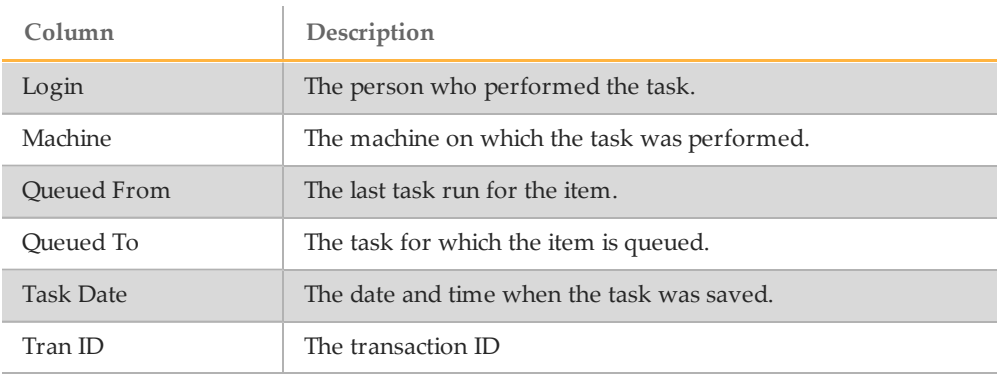

#### **Contents**

This section identifies the content, which is anything added to the item (i.e., a sample plate has samples as content).

| Displaying all rows<br>   Coord    Contains    TranID  <br>Item<br>No rows returned | Contents |  |  |
|-------------------------------------------------------------------------------------|----------|--|--|
|                                                                                     |          |  |  |
|                                                                                     |          |  |  |
|                                                                                     |          |  |  |

Table 20 Tran Report (Contents)

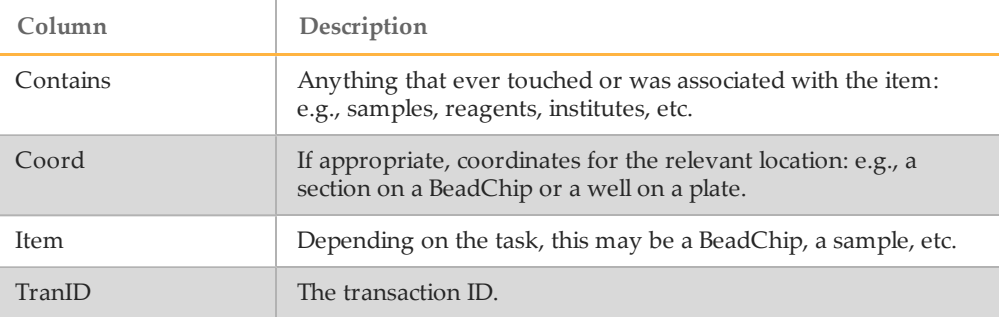

#### **Attributes**

This area of the report is not currently used.

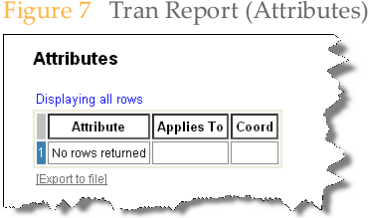

Table 21 Tran Report (Conditions)

| Column     | Description                                               |
|------------|-----------------------------------------------------------|
| Coord      | If appropriate, the coordinates of the relevant location. |
| Applies To | The item and item type the attribute applies to.          |
| Attribute  | The information recorded.                                 |

#### **Conditions**

This section identifies the software and firmware used in the transaction.

Figure 8 Tran Report (Conditions)

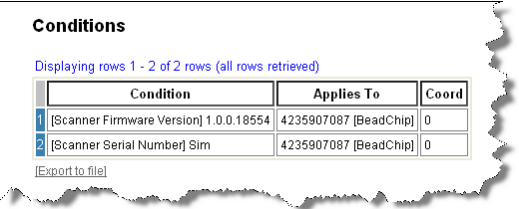
#### Table 22 Tran Report (Conditions)

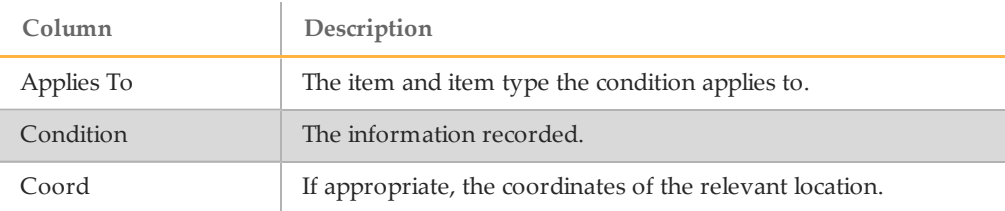

#### **Comments**

This section identifies the current versions of the Illumina LIMS web interface and Illumina LIMS Project Manager client interface.

Any comments associated with the task also appear in this table. Users cannot enter comments directly into Illumina LIMS, but sample manifests sometimes have comments and the system generates comments automatically for certain actions such as AutoAccession failures.

Figure 9 Tran Report (Comments)

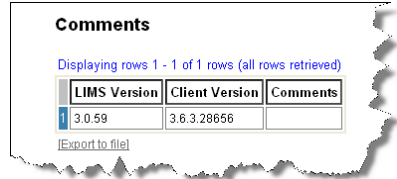

Table 23 Tran Report (Comments)

<span id="page-72-2"></span><span id="page-72-1"></span><span id="page-72-0"></span>

| Column         | Description                                                                                                    |
|----------------|----------------------------------------------------------------------------------------------------|
| Client Version | The version of the client application (e.g., Illumina LIMS Project<br>Manager, BeadScan, Infinium RobotControl, BeadStudio, etc.). |
| Comments       | The comment text.                                                                                                    |
| LIMS Version   | The version of the Illumina LIMS web client.                                                                                       |

## <span id="page-73-1"></span>**Item History**

This section identifies anything that was copied to the item. For example, in Make AMP2, DNA samples are copied to an AMP2 plate.

Figure 10 Tran Report (Item History)

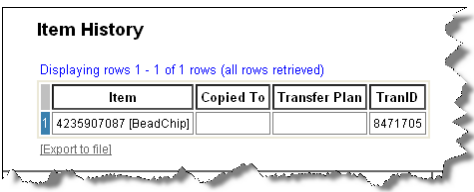

Table 24 Tran Report (Item History)

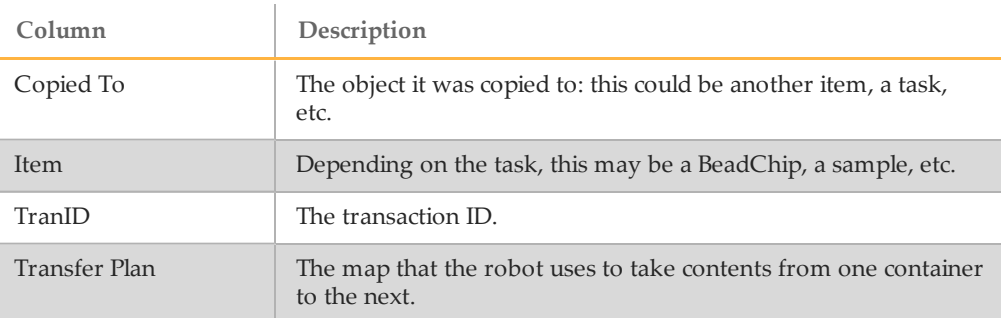

## Task History Report

<span id="page-73-2"></span>This report provides information about every task that has occurred in the system. You can select any task to view, and optionally add a date range to constrain the results.

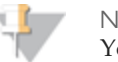

NOTE

You can enter a future end date when specifying the date range; the system collects data up through the present time and then stops.

<span id="page-73-0"></span>Click **Latest Runs** to export a .csv file with data on the most recent execution of each task and on the queue associated with the task. See *Latest Run* below for more information.

#### Table 25 Task History Report

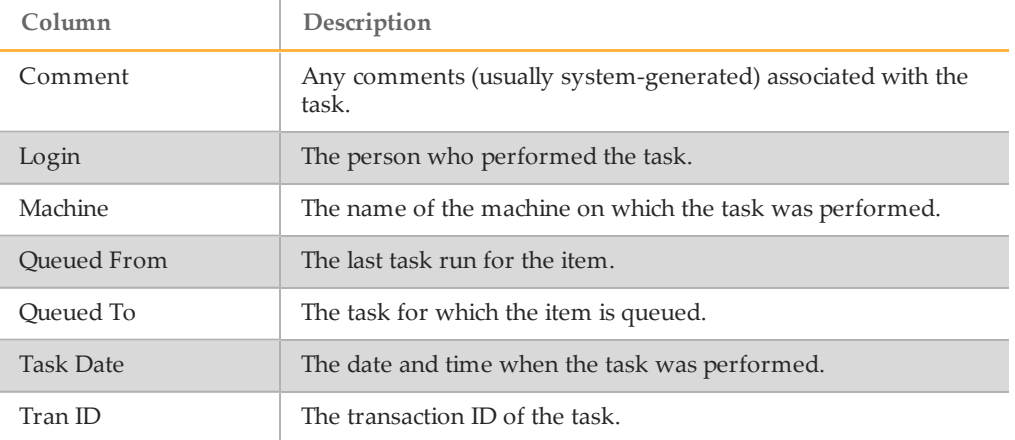

#### <span id="page-74-0"></span>**Latest Runs**

Click **Latest Runs** to see a .csv report identifying the last time a task was run in the system. The .csv file has two sections.

#### **Task Section**

The Task section of the .csv report shows the date, time, and transaction ID for the last task that was run in this queue.

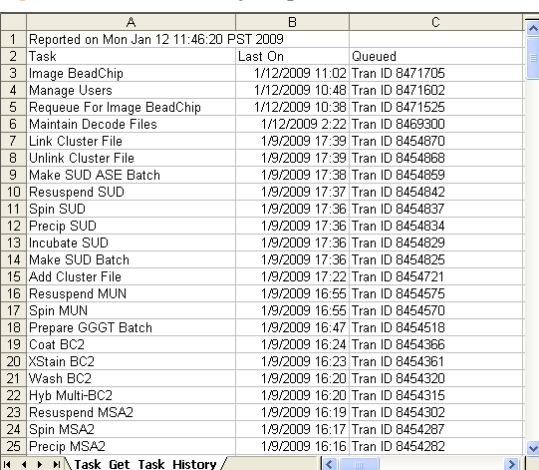

#### Figure 11 Task History Report, Latest Runs (Task)

Table 26 Task History Report, Latest Runs (Task)

| Column   | Description                                                    |
|----------|----------------------------------------------------------------|
| Last Onl | The date and time when the most recent task occurred.          |
| Oueued   | The transaction ID associated with that execution of the task. |
| Task     | Name of the task: e.g., Hyb Multi-BC2.                         |

### **Queue Counts**

The Queue Counts section of the .csv report shows the number of items in each queue, and the transaction ID of the most recent item added to the queue.

| А<br>132 Queue Counts<br>133 Task<br>134 Image BeadChip Completed<br>135 Link Cluster File<br>136 AutoCall | R<br>On Queue<br>62621<br>20031<br>1276<br>27<br>3780 | Ċ<br>Last Tran ID<br>8471705<br>8471705<br>8454870<br>8454870 |
|----------------------------------------------------------------------------------------------------|-------------------------------------------------------|---------------------------------------------------------------|
|                                                                                                    |                                                       |                                                               |
|                                                                                                    |                                                       |                                                               |
|                                                                                                    |                                                       |                                                               |
|                                                                                                    |                                                       |                                                               |
|                                                                                                    |                                                       |                                                               |
|                                                                                                    |                                                       |                                                               |
| 137 Active Cluster File                                                                                    |                                                       |                                                               |
| 138 Completed SampleBatch                                                                                  |                                                       | 8454859                                                       |
| 139 Completed SampleBatchMember                                                                            | 101451                                                | 8454859                                                       |
| 140 Hyb ASE                                                                                                | 4                                                     | 8454859                                                       |
| 141 Used Reagent                                                                                           | 150050                                                | 8454859                                                       |
| 142 Make ASE                                                                                               | 31                                                    | 8454842                                                       |
| 143 Make SUD ASE Batch                                                                                     | 126                                                   | 8454518                                                       |
| 144 Image BeadChip                                                                                         | 2309                                                  | 8454395                                                       |
| 145 Completed Hyb Multi-BC2                                                                                | 793                                                   | 8454315                                                       |
| 146 Completed Hyb                                                                                          | 37108                                                 | 8454315                                                       |
| 147 Available Project                                                                                      | 201                                                   | 8454113                                                       |
| 148 Empty SampleSection                                                                                    | 10223                                                 | 8453960                                                       |
| 149 Incubate MUD                                                                                           | $\overline{2}$                                        | 8453478                                                       |
| 150 Depleted MUD                                                                                           | 14                                                    | 8453339                                                       |
| 151 Make MUN ASE                                                                                           | 2061                                                  | 8452685                                                       |
| 152 Make MUD                                                                                               | 728                                                   | 8452518                                                       |
| 153 Cycle PCR                                                                                              | 4                                                     | 8447098                                                       |
| 154 Used ASE                                                                                               | 18                                                    | 8447098                                                       |
| 155 Make PCR                                                                                               | 15                                                    | 8447059                                                       |
| 156 Make AMP3                                                                                              | 3756                                                  | 8446511                                                       |
| H (+ + H Task_Get_Task_History /                                                                           | $\overline{\mathbf{K}}$                               | ×<br>皿                                                        |

Figure 12 Task History Report, Latest Runs (Queue Counts)

Table 27 Task History Report, Latest Runs (Queue Counts)

<span id="page-76-0"></span>

| Column       | Description                                               |
|--------------|-----------------------------------------------------------|
| Last Tran ID | The transaction ID associated with the task.              |
| On Oueue     | Number of times that items have been queued for the task. |
| Task         | Name of the task: e.g., AutoCall.                         |

## History by User or Machine Report

<span id="page-76-1"></span>This report lists the actions of a particular user or machine. If a robot appears to be malfunctioning, for example, use this report to get more data.

You can retrieve data by user name (login) or machine ID. You may optionally add a date range to constrain the results.

Table 28 History by User or Machine Report

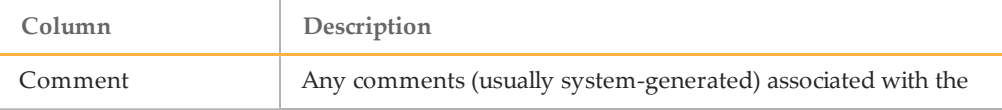

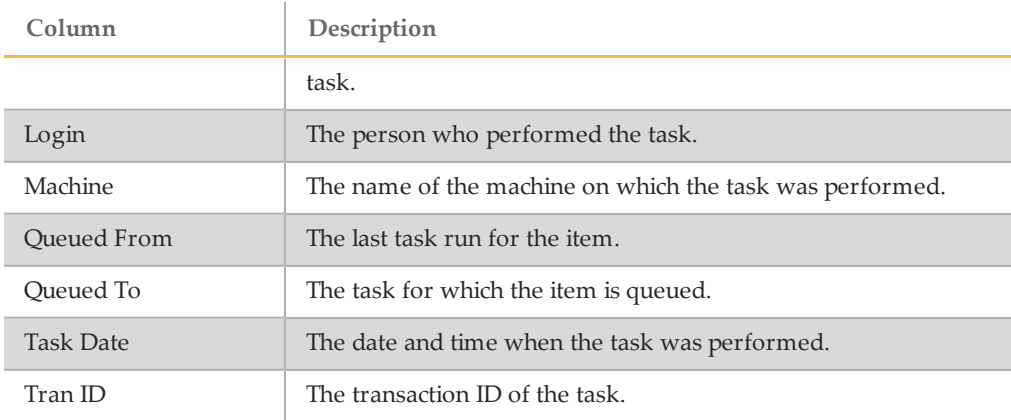

## Item History Report

<span id="page-77-0"></span>This report provides information about items in the system, ranging from institutes to MSA2 plates to the xstain reagent 4 reagent.

To retrieve the history of any item, select the item type and enter its name or ID.

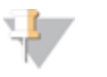

NOTE If you do not know the ID, the List Items on Queue report (*[List](#page-78-0) [Items](#page-78-0) [on](#page-78-0) [Queue](#page-78-0) [Report](#page-78-0)* [on](#page-78-0) [page](#page-78-0) [71](#page-78-0)) is often a quick way to find out.

Table 29 Item History Report

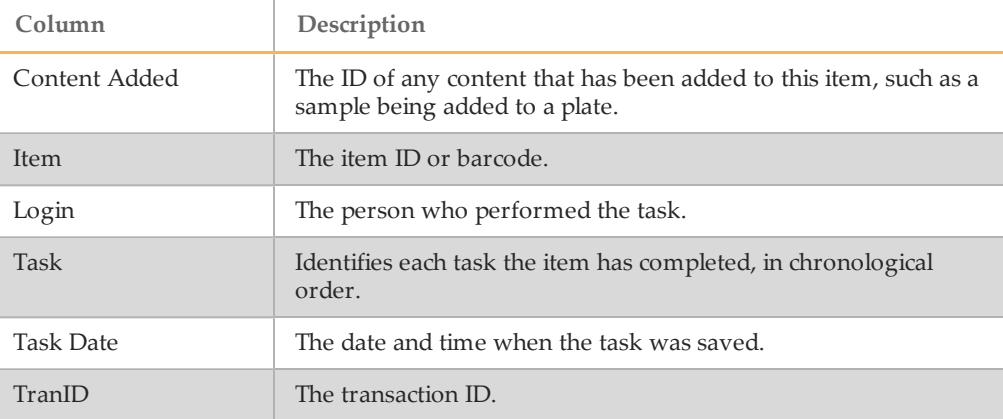

## <span id="page-78-0"></span>List Items on Queue Report

<span id="page-78-1"></span>This report lists all the items in the selected queue. Select the queue.

Table 30 List Items on Queue Report

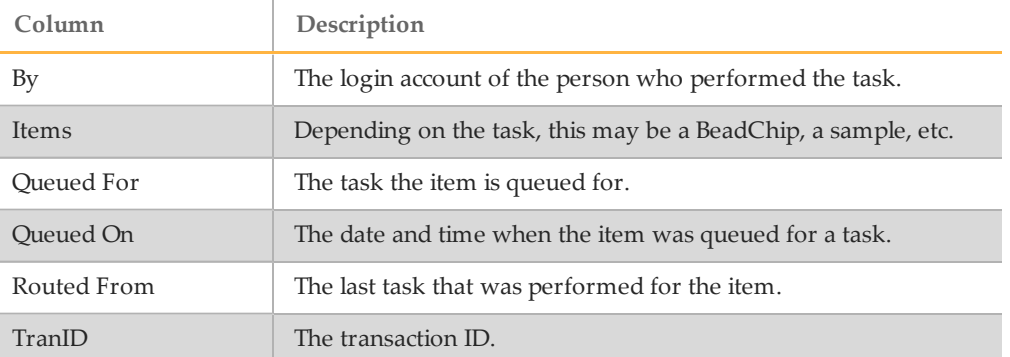

## Queue Status Report

#### <span id="page-78-2"></span>**Purpose**

This report indicates the next task for up to 24 items. The items do not have to be of the same type. This information enables the laboratory technician to pick up the work at the correct point. Scan an item barcode into each field.

Table 31 Get Queue Status Report

| Column      | Description                                |
|-------------|--------------------------------------------|
| Item        | The ID of the scanned item.                |
| Item Type   | The item type.                             |
| Oueued On   | The date the item was queued for a task.   |
| Oueued To   | The next task that the item is queued for. |
| Routed From | The previous task performed on the item.   |

<span id="page-79-0"></span>Reports

## Index

## A

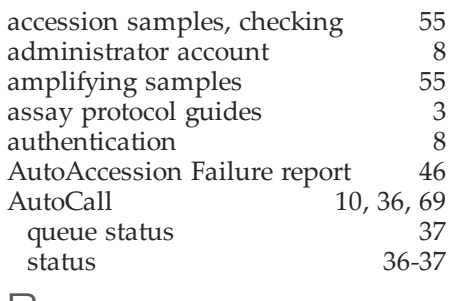

## B

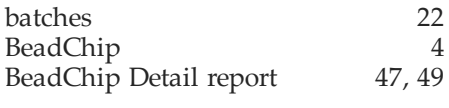

## C

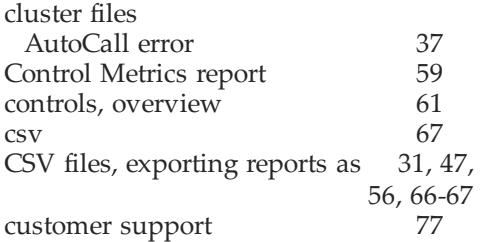

## $\Box$

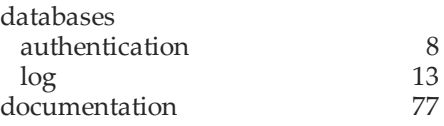

## E

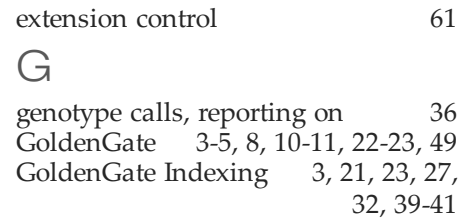

## $\boldsymbol{\mathsf{H}}$

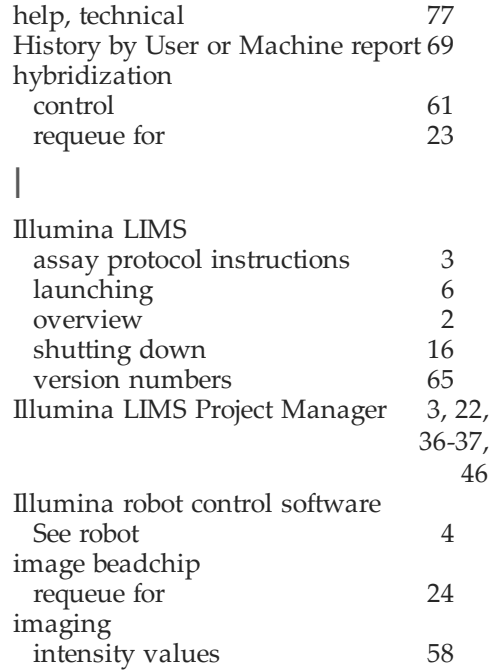

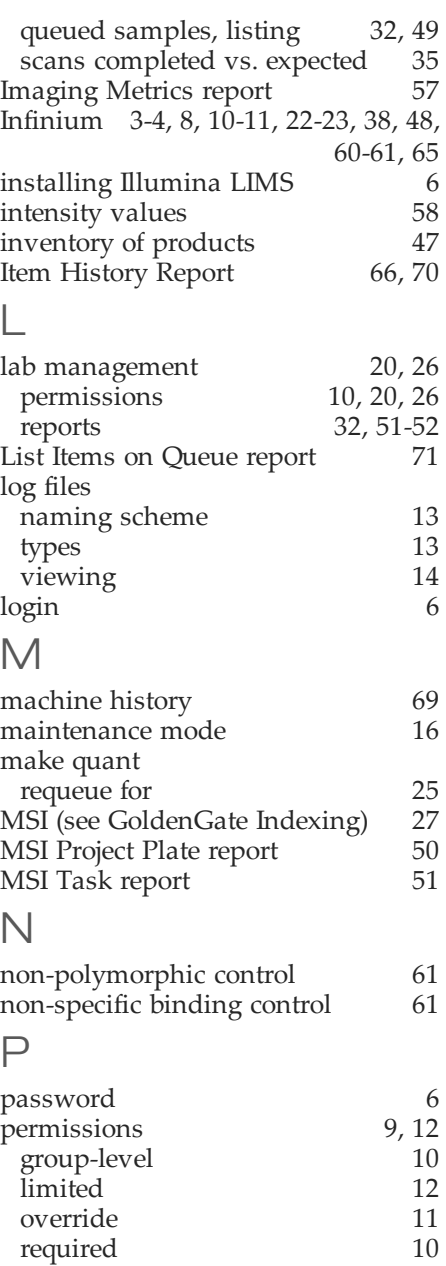

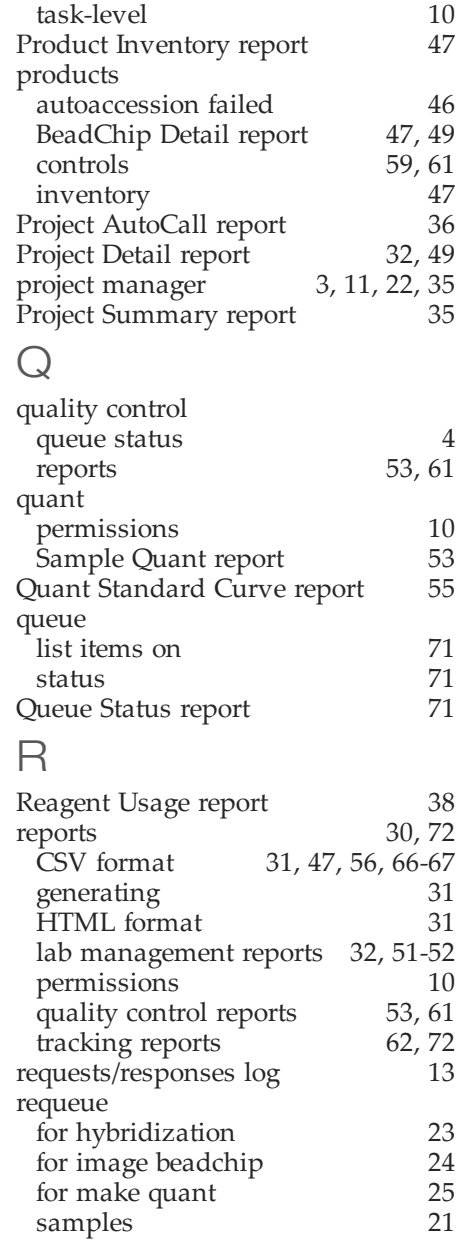

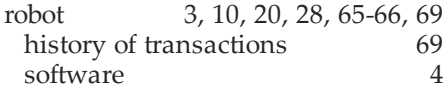

## S

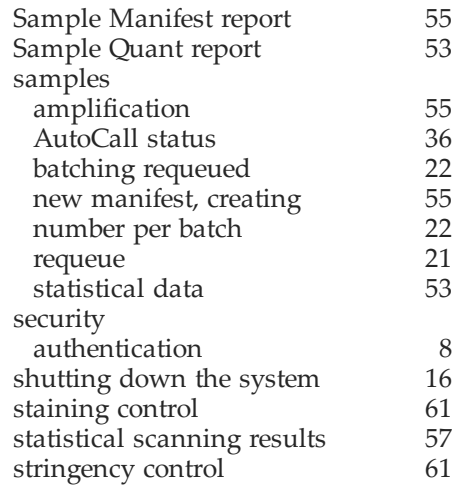

## $\top$

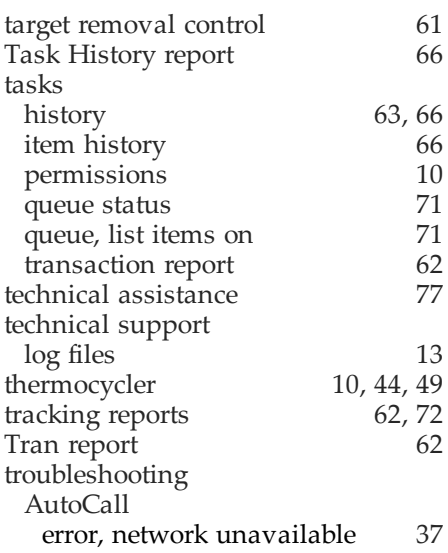

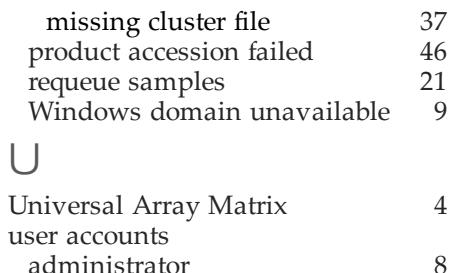

# Index

# $\frac{1}{U}$

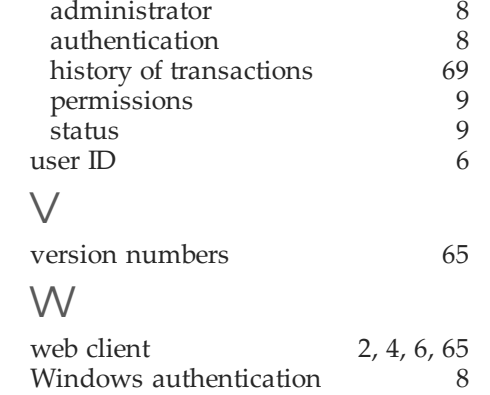

Index

## Technical Assistance

<span id="page-84-0"></span>For technical assistance, contact Illumina Customer Support.

Table 32 Illumina General Contact Information

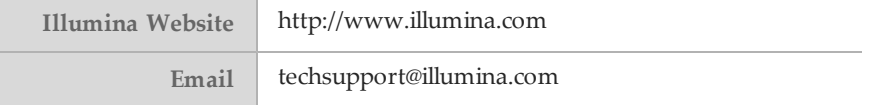

#### Table 33 Illumina Customer Support Telephone Numbers

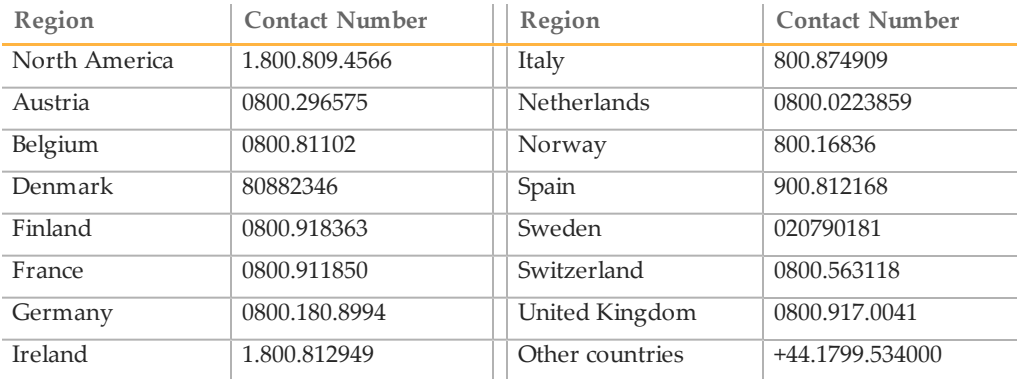

#### **MSDSs**

Material safety data sheets (MSDSs) are available on the Illumina website at [http://www.illumina.com/msds.](http://www.illumina.com/msds)

#### **Product Documentation**

If you require additional product documentation, you can obtain PDFs from the Illumina website if PDFs are available. Go to

http://www.illumina.com/support/documentation.ilmn. When you click on a link, you will be asked to log in to iCom. After you log in, you can view or save the PDF. To register for an iCom account, please visit https://icom.illumina.com/Account/Register.